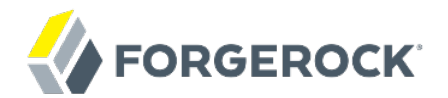

## **Installation Guide**

**/** OpenIDM 5

Latest update: 5.0.1.1

Mark Craig Lana Frost Paul Bryan Andi Egloff Laszlo Hordos Matthias Tristl Mike Jang

ForgeRock AS 201 Mission St., Suite 2900 San Francisco, CA 94105, USA +1 415-599-1100 (US) www.forgerock.com

#### Copyright © 2011-2017 ForgeRock AS.

#### **Abstract**

### Guide to installing, updating, and uninstalling OpenIDM software. This software offers flexible services for automating management of the identity life cycle.

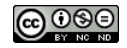

This work is licensed under the Creative Commons Attribution-NonCommercial-NoDerivs 3.0 Unported Lice

To view a copy of this license, visit <https://creativecommons.org/licenses/by-nc-nd/3.0/> or send a letter to Creative Commons, 444 Castro Street, Suite 900, Mountain View, California, 94041, USA.

ForgeRock® and ForgeRock Identity Platform™ are trademarks of ForgeRock Inc. or its subsidiaries in the U.S. and in other countries. Trademarks are the property of their re

UNLESS OTHERWISE MUTUALIX AGREED BY THE PARTIES IN WRITNG, LICENSOR OFFERS THE WORK ASLES OF ARRESENTATIONS OR WARRANTIES OF ANY KNR ACTOR OF AN EXPRESS OT ALLY AN ALLY AND CONCERNING THE WORK, EXPRESS, THE ABSENCE OF LATE OR OTHER DEFECTS, ACCURACY, OR THE PRESENCE OF ABSENCE OF ERRORS, WHETHER OR NOT DISCOVERABLE. SOME JURISDICTIONS DO NOT ALLOW THE EXCLUSION OF IMPLIED WARRANTIES, SO SUCH EXCLUSION MAY NOT APPLY TO YOU.

EXCEPT TO THE EXTENT REQUIRED BY APPLICABLE LAW, IN NO EVENT WILL LICENSOR BE LIABLE TO YOU ON ANY LEGAL THEORY FOR ANY ISLOCKERT ALLOCATED TO THE STATE ON SERVENTIAL, PONCE OUR EXEMPLARY CONSEQUENTIAL, PONTIVE OR EXEMPLAR

DejaVu Fonts

Bitstream Vera Fonts Copyright

Copyright (c) 2003 by Bitstream, Inc. All Rights Reserved. Bitstream Vera is a trademark of Bitstream, Inc.

Permission is hereby granted, free of charge, to any person obtaining a copy of the fonts accompanying this license ("Fonts") and associated documentation files ("hent Font Software, including without instanded to do so, s condition

re copyright and trademark notices and this permission notice shall be included in all copies of one or more of the Font Software typefaces.

The Font Software may be modified, altered, or added to, and in particular the designs of glyphs or characters in the Fonts may be modified and additional glyphs or characters may be added to the Fonts, only if the fonts a renamed to names not containing either the words "Bitstream" or the word "Vera".

This License becomes null and void to the extent applicable to Fonts or Font Software that has been modified and is distributed under the "Bitstream Vera" name

The Font Software may be sold as part of a larger software package but no copy of one or more of the Font Software typefaces may be sold by itself.

THE FONT SOFTWARE IS PROVIDED "AS IS", WTHOUT WARRANTY OF ANY KIND, EXPRESS OR IMPLIED, MALRO THO AN MONTARRANTIES OF MERCHANTABILITY, FITNESS FOR A PARTO THE SOFT A PARTICULARY IN THE GROME FOR ANY CLAIM, DAMAGES OR OTHER LIABILITY, INCLUDING ANY GENERAL, SPECIAL, INDIRECT, INCLOSTED AND ANGERET AND ARRELLY MAN ACTION OF CONTRACT, TORT OR OTHERWISE, ARISING FROM, OUT OF THE USE OR<br>INABILITY TO USE THE FONT SOFTWARE OR FROM OTHER DEALINGS IN

Except as contained in this notice, the names of Gnome, the Gnome Foundation, and Bitstream Inc., shall not be used in advertising or otherwise to promote the sale, use or other dealings in this Font Software without prior

Arev Fonts Copyright

Copyright (c) 2006 by Tavmjong Bah. All Rights Reserved.

Permission is hereby granted, free of charge, to any person obtaining a copy of the fonts accompanying this license ("Fonts") and associated documentation files (the "Font Software"), to reproduce and distribute the modifi to the Bitstream Vera Font Software, including without limitation the rights to use, copy, merge, publish, distribute, and/or sell copies of the Font Software, and to permit persons to whom the Font Software is furnished t

we copyright and trademark notices and this permission notice shall be included in all copies of one or more of the Font Software typefaces.

The Font Software may be modified, altered, or added to, and in particular the designs of glyphs or characters in the Fonts may be modified and additional glyphs or characters may be added to the Fonts, only if the fonts a

This License becomes null and void to the extent applicable to Fonts or Font Software that has been modified and is distributed under the "Tavmjong Bah Arev" names.

The Font Software may be sold as part of a larger software package but no copy of one or more of the Font Software typefaces may be sold by itself.

THE FONT SOFTWARE IS PROVIDED "AS IS", WITHOUT WARRANTY OF ANY KIND, EXPRESS OR IMPLIED, INCLUDING BUT NOT LIMITED TO ANY WARRANTIES OF MERCHANTABILITY, FITNESS FOR A PARTICULAR PURPOSE AND NONINFRINGEMENT OF COPYRIGHT, PATENT, TRADEMARK, OR OTHER RIGHT. IN NO EVENT SHALL TAVMJONG BAH BE LIABLE FOR ANY CLAIM, DAMAGES OR OTHER LIABILITY, INCLUDING ANY<br>GENERAL, SPECIAL, INDIRECT, INCIDENTAL, OR CONS

Except as contained in this notice, the name of Tavmjong Bah shall not be used in advertising or otherwise to promote the sale, use or other dealings in this Font Software without prior written authorization from Tavmjong For further information, contact: tavmjong @ free . fr.

#### FontAwesome Copyright

Copyright (c) 2017 by Dave Gandy, [http://fontawesome.io.](http://fontawesome.io)

This Font Software is licensed under the SIL Open Font License, Version 1.1. This license is available with a FAQ at:<http://scripts.sil.org/OFL>

## **Table of Contents**

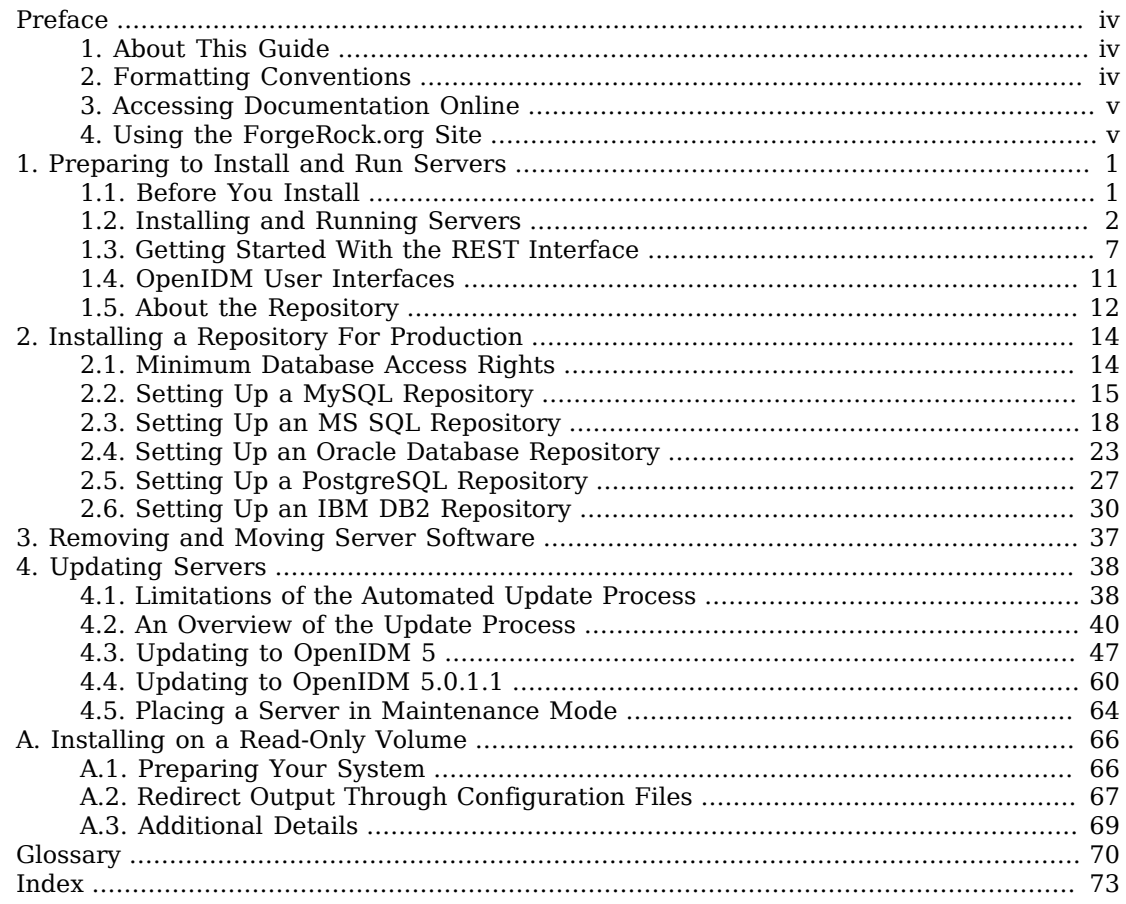

# <span id="page-3-0"></span>**Preface**

ForgeRock Identity Platform<sup>™</sup> serves as the basis for our simple and comprehensive Identity and Access Management solution. We help our customers deepen their relationships with their customers, and improve the productivity and connectivity of their employees and partners. For more information about ForgeRock and about the platform, see <https://www.forgerock.com>.

### <span id="page-3-1"></span>1. About This Guide

This guide shows you how to install OpenIDM services for identity management, provisioning, and compliance. Unless you are planning an evaluation or test installation, read the Release Notes before you get started.

This guide is written for anyone installing OpenIDM software to manage identities, and to ensure compliance with identity management regulations.

It covers the install and removal (uninstall) procedures that you theoretically perform only once per version. It aims to provide you with at least some idea of what happens behind the scenes when you perform the steps.

You do not need a complete understanding of OpenIDM software to learn something from this guide, though a background in identity management and maintaining web application software can help. You do need some background in managing services on your operating systems and in your application servers. You can nevertheless get started with this guide, and then learn more as you go along.

If you have a previous version of OpenIDM software installed, see "*Compatibility*" in the *Release Notes* before you install this version.

## <span id="page-3-2"></span>2. Formatting Conventions

Most examples in the documentation are created in GNU/Linux or Mac OS X operating environments. If distinctions are necessary between operating environments, examples are labeled with the operating environment name in parentheses. To avoid repetition file system directory names are often given only in UNIX format as in /path/to/server, even if the text applies to  $C:\path\to\ser$  as well.

Absolute path names usually begin with the placeholder  $\mu$ <sub>path/to</sub>. This path might translate to  $\mu$ <sub>th</sub>, C:\Program Files\, or somewhere else on your system.

Command-line, terminal sessions are formatted as follows:

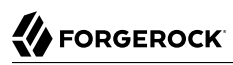

```
$ echo $JAVA_HOME
/path/to/jdk
```
Command output is sometimes formatted for narrower, more readable output even though formatting parameters are not shown in the command.

Program listings are formatted as follows:

```
class Test {
     public static void main(String [] args) {
         System.out.println("This is a program listing.");
     }
}
```
## <span id="page-4-0"></span>3. Accessing Documentation Online

ForgeRock publishes comprehensive documentation online:

• The ForgeRock [Knowledge Base](https://backstage.forgerock.com/knowledge/kb) offers a large and increasing number of up-to-date, practical articles that help you deploy and manage ForgeRock software.

While many articles are visible to community members, ForgeRock customers have access to much more, including advanced information for customers using ForgeRock software in a mission-critical capacity.

• ForgeRock product documentation, such as this document, aims to be technically accurate and complete with respect to the software documented. It is visible to everyone and covers all product features and examples of how to use them.

## <span id="page-4-1"></span>4. Using the ForgeRock.org Site

The [ForgeRock.org site](https://forgerock.org) has links to source code for ForgeRock open source software, as well as links to the ForgeRock forums and technical blogs.

If you are a *ForgeRock customer*, raise a support ticket instead of using the forums. ForgeRock support professionals will get in touch to help you.

### <span id="page-5-0"></span>**Chapter 1** Preparing to Install and Run Servers

This chapter covers the tasks required to prepare, install and start OpenIDM.

ForgeRock documentation includes a separate Samples Guide. When you have read the first two chapters of this document, use the Samples Guide to test a number of different deployment scenarios.

## <span id="page-5-1"></span>1.1. Before You Install

This section covers what you need to know before you install OpenIDM.

### 1.1.1. Java Environment

For details of the supported Java Environment, see the "Java Environment" in the *Release Notes*.

On Windows systems, you must set the JAVA HOME environment variable to point to the root of a valid Java installation. The following steps indicate how to set the JAVA HOME environment variable on Windows Server 2008 R2. Adjust the steps for your specific environment:

- 1. Locate your JRE Installation Directory. If you have not changed the installation path for the Java Runtime Environment during installation, it will be in a directory under C:\Program Files\Java\.
- 2. Select Start > Control Panel > System and Security > System.
- 3. Click Advanced System Settings.
- 4. Click Environment Variables.
- 5. Under System Variables, click New.
- 6. Enter the Variable name (JAVA HOME) and set the Variable value to the JRE installation directory, for example C:\Program Files\Java\jre7.
- 7. Click OK.

### 1.1.2. Application Container

OpenIDM runs in an OSGi container with an embedded Servlet container and an embedded noSQL database. By default the OSGi container is Apache Felix (Felix) and the default Servlet container is Jetty. No other configuration is supported.

## <span id="page-6-0"></span>1.2. Installing and Running Servers

Follow the procedures in this section to install and run OpenIDM. To set up the server on a read-only volume, read "*[Installing on a Read-Only Volume](#page-70-0)*".

### *To Install OpenIDM 5*

Follow these steps to install OpenIDM:

1. Make sure you have an appropriate version of Java installed:

```
$ java -version
java version "1.7.0_79"
Java(TM) SE Runtime Environment (build 1.7.0_79-b15)
Java HotSpot(TM) 64-Bit Server VM (build 24.79-b02, mixed mode)
```
For a description of the Java requirements, see "*Before You Install*" in the *Release Notes*.

- 2. Download OpenIDM from ForgeRock's [BackStage](https://backstage.forgerock.com/) site.
- 3. Unpack the contents of the .zip file into the install location:

```
$ cd /path/to
$ unzip ~/Downloads/IDM-5.0.0.zip
Archive: IDM-5.0.0.zip
   inflating: openidm/.checksums.csv
    creating: openidm/bundle/
  extracting: openidm/bundle/openidm-audit-5.0.0
.jar
...
```
4. By default, OpenIDM listens for HTTP and HTTPS connections on ports 8080 and 8443, respectively. To change the default port, edit your project's conf/boot/boot.properties file. For more information, see "*Host and Port Information*" in the *Integrator's Guide*.

The hostname associated with OpenIDM by default is localhost. To change the default hostname, edit the openidm.host property in your conf/boot/boot.properties file.

5. Before running OpenIDM in production, replace the default OrientDB repository, provided or evaluation, with a supported JDBC repository.

For more information, see "*[Installing a Repository For Production](#page-18-0)*".

### *To Start OpenIDM*

To run OpenIDM as a background process, see "*Starting and Stopping the Server*" in the *Integrator's Guide*.

Follow these steps to run OpenIDM interactively:

1. Start the Felix container, load all OpenIDM services, and start a command shell to allow you to manage the container:

• Start OpenIDM (UNIX):

```
$ ./startup.sh
```

```
Using OPENIDM_HOME: /path/to/openidm<br>Using PROJECT HOME: /path/to/openidm
Using PROJECT_HOME:<br>Using OPENIDM OPTS:
                           -Xmx1024m -Xms1024mUsing LOGGING CONFIG: -Djava.util.logging.config.file=/path/to/openidm/conf/logging.properties
Using boot properties at /path/to/openidm/conf/boot/boot
.properties
-> OpenIDM ready
```
• Start OpenIDM (Windows):

```
C:\> cd \path\to\openidm
C:\> startup.bat
"Using OPENIDM_HOME: \path\to\openidm"
"Using PROJECT_HOME:
"Using OPENIDM_OPTS: -Xmx1024m -Xms1024m -Dfile.encoding=UTF-8"
"Using LOGGING_CONFIG: -Djava.util.logging.config.file=\path\to\openidm\conf\logging.properties"
Using boot properties at \path\to\openidm\conf\boot\boot
.properties
-> OpenIDM
 ready
->
```
At the OSGi console -> prompt, you can enter commands such as **help** for usage, or **ps** to view the bundles installed. To see a list of all the core services and their states, enter the following command:

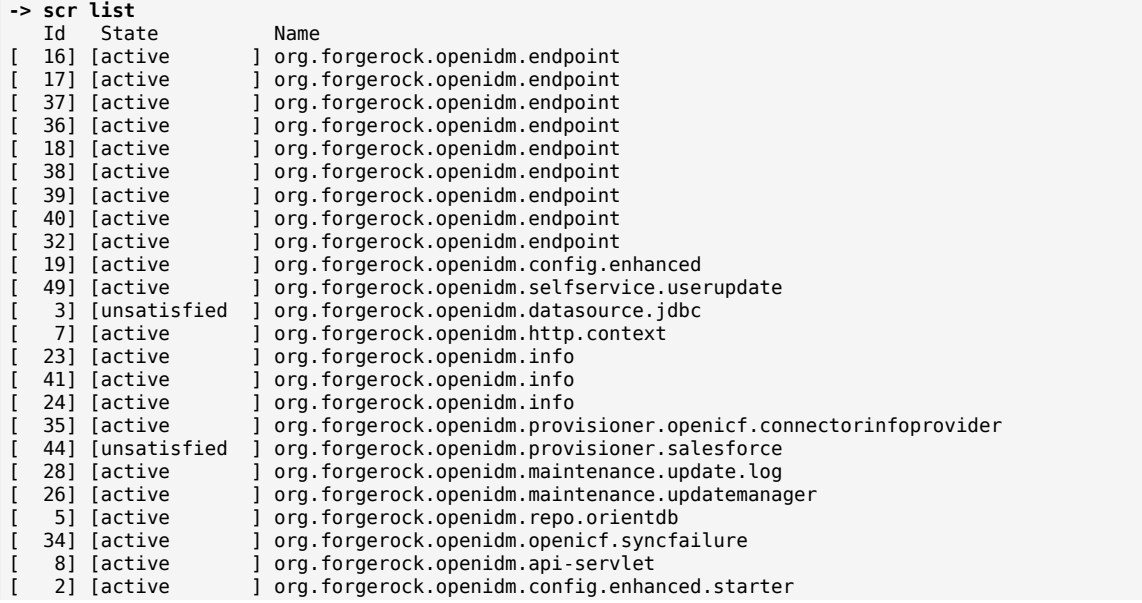

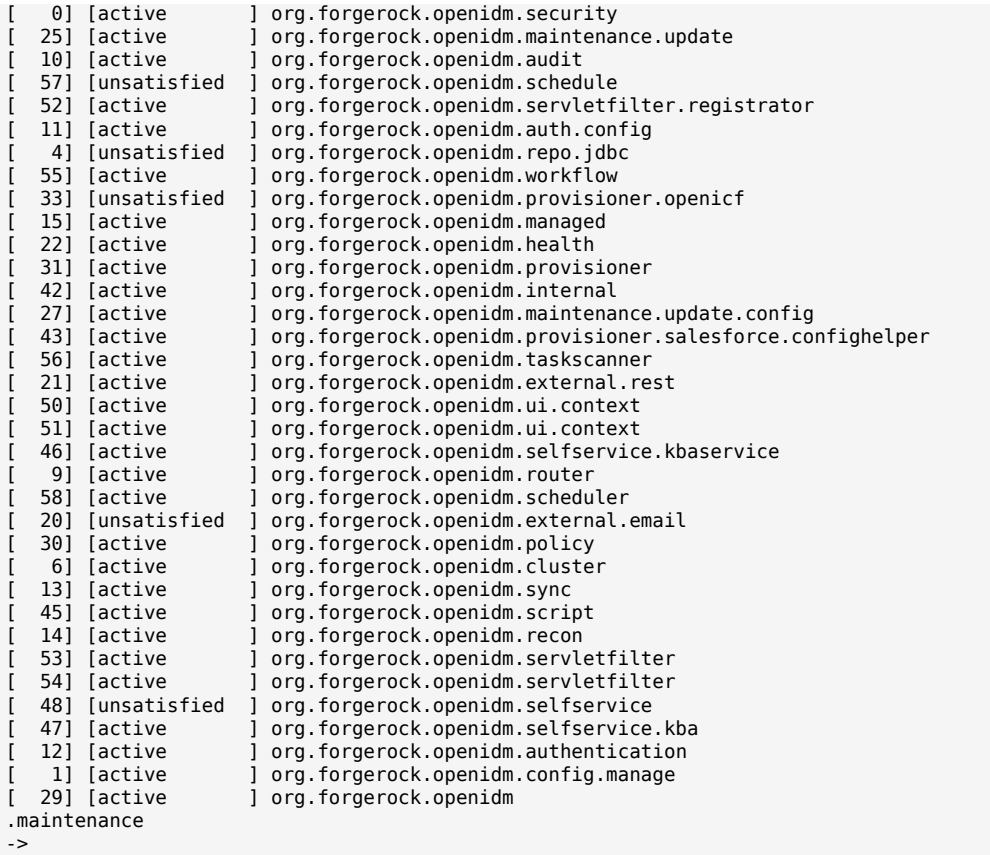

A default startup does not include certain configurable services, which will indicate an unsatisfied state until they are included in the configuration. As you work through the sample configurations described later in this guide, you will notice that these services are active.

Startup errors and messages are logged to the console by default. You can also view these messages in the log files at /path/to/openidm/logs.

2. Alternatively, you can manage the container and services from the Apache Felix Web Console.

Use these hints to connect to the Apache Felix Web Console:

- Default URL: <https://localhost:8443/system/console>
- Default user name: admin
- Default password: admin

Select Main > Components to see core services and their respective states.

### *To Stop OpenIDM*

You can stop OpenIDM from the -> prompt in the OSGi console, or through the Apache Felix Web Console. Both of these options stop the Felix container.

1. In the OSGi console, enter the **shutdown** command at the -> prompt:

```
-> shutdown
...
$
```
- 2. In the Apache Felix Web Console, select Web Console > System Information to stop the container.
- 3. On Unix systems, you can stop OpenIDM by using the **shutdown.sh** script, located in the /path/to/ openidm directory:

```
$ ./shutdown.sh
./shutdown.sh
Stopping OpenIDM (31391)
```
### *To Install OpenIDM as a Windows Service*

You can install OpenIDM to run as a Windows service so that the server starts and stops automatically when Windows starts and stops. You must be logged in as an administrator to install a Windows service:

#### **Note**

On a 64-bit Windows server, you must have a 64-bit Java version installed to start the service. If a 32-bit Java version is installed, you will be able to install OpenIDM as a service, but starting the service will fail.

*Before* you launch the install-service.bat file, which registers the service within the Windows registry, make sure that your JAVA HOME environment variable points to a valid 64-bit version of the JRE or JDK. If you have already installed the service with the JAVA\_HOME environment variable pointing to a 32-bit JRE or JDK, delete the service first, then reinstall the service.

1. Unpack the IDM-5.0.0.zip file, as described previously, and change to the *install-location*\bin directory:

C:\>**cd openidm\bin** C:\openidm\bin>

2. Run the install-service.bat command, specifying the name that the service should run as:

```
C:\openidm\bin>install-service.bat openidm
ForgeRock Launcher Java Service successfully installed as "openidm" service
```
3. Use the Windows Service manager to manage the OpenIDM service.

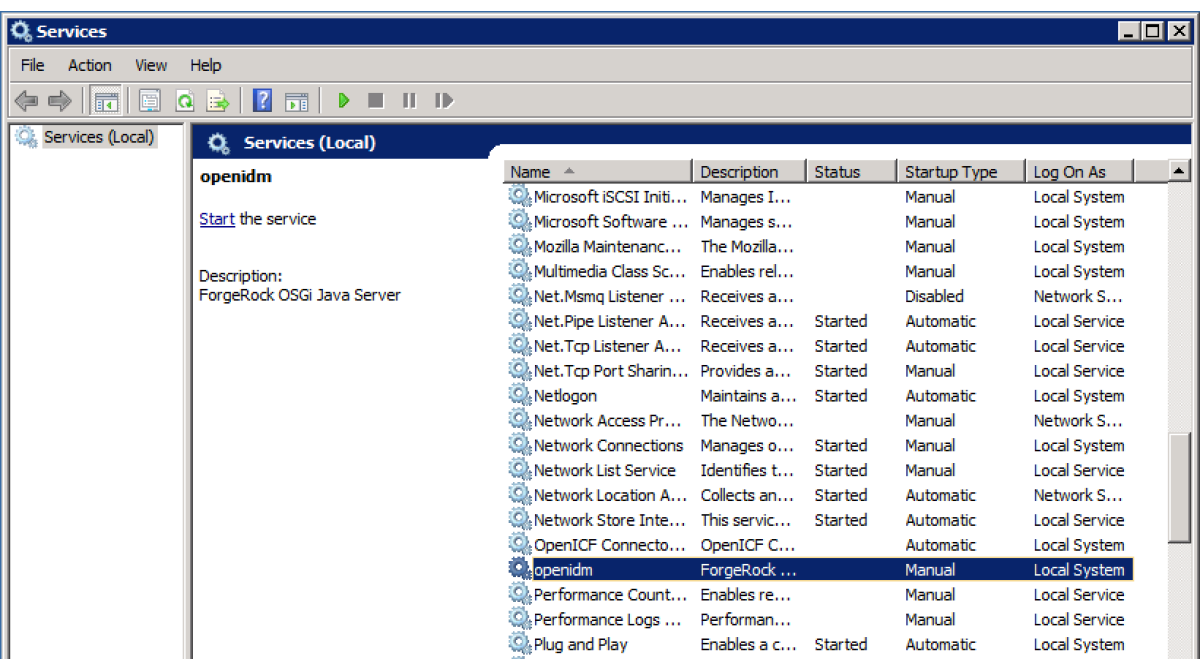

### *Running OpenIDM as a Windows Service*

4. Change the user account for this service from the default (local system) account to an account with administrative privileges. The local system account has limited permissions and an OpenIDM service that runs with this account will encounter problems during synchronization.

To change the user account:

**A** FORGEROCK

- a. Double click the openidm service in the Windows Service manager.
- b. Select the Log On tab.
- c. Select This Account and browse for an Active Directory administrative account.
- d. Enter the password for the administrative account.

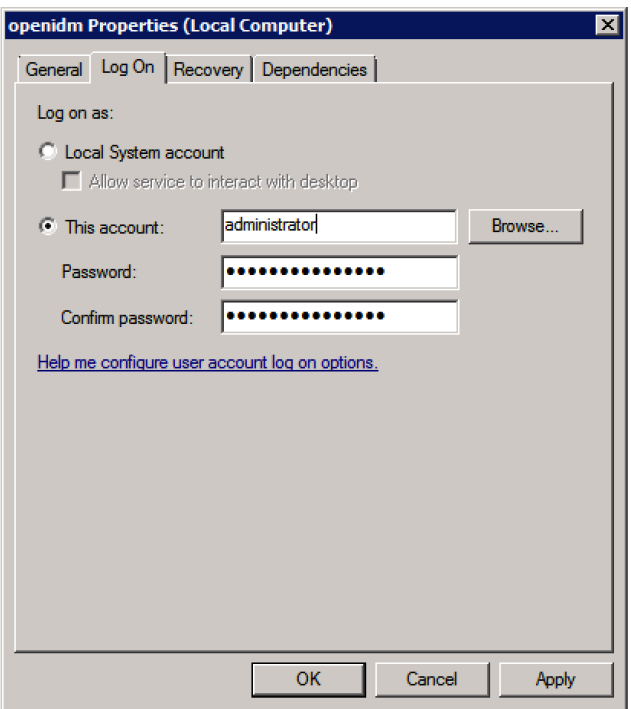

### *Changing the Service User Account*

Click Apply to save the changes.

- 5. Use the Windows Service Manager to start, stop, or restart the service.
- 6. To uninstall the OpenIDM service stop the service, then run the following command:

```
C:\install-location\openidm\bin>launcher.bat /uninstall openidm
...
 Service "openidm" removed successfully
...
```
### <span id="page-11-0"></span>1.3. Getting Started With the REST Interface

OpenIDM provides RESTful access to users in its repository. To access the repository over REST, you can use a client application like [Postman,](https://www.getpostman.com) or [RESTClient](https://addons.mozilla.org/en-US/firefox/addon/restclient/) for Firefox. Alternatively you can use the **curl** command-line utility that is included with most operating systems. For more information about **curl**, see <https://github.com/bagder/curl>.

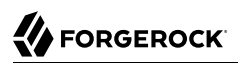

OpenIDM is accessible over the regular and secure HTTP ports of the Jetty Servlet container, 8080, and 8443.

If you want to run **curl** over the secure port, 8443, you must either include the **--insecure** option, or follow the instructions in "Restrict REST Access to the HTTPS Port" in the *Integrator's Guide*. You can use those instructions with the self-signed certificate that is generated when OpenIDM starts, or with a \*.crt file provided by a certificate authority.

In numerous cases, **curl** commands to the secure port are depicted with a --cacert self-signed.crt option. Instructions for creating that self-signed.crt file are shown in "Restrict REST Access to the HTTPS Port" in the *Integrator's Guide*.

If you would rather use **curl** to connect to the regular HTTP port, omit the --cacert self-signed.crt file and point to a regular Jetty HTTP URL such as http://localhost:8080/openidm/....

#### **Note**

Some of the examples in this documentation set use client-assigned IDs when creating resources, as it makes the examples easier to read. In general, immutable server-assigned UUIDs should be used in production.

1. Access the following URL to obtain the JSON representation of all users in the OpenIDM repository:

```
$ curl \
 --header "X-OpenIDM-Username: openidm-admin" \
--header "X-OpenIDM-Password: openidm-admin" \
 --request GET \
 http://localhost:8080/openidm/managed/user/?_queryId=query-all-ids
```
When you first install OpenIDM with an empty repository, no users exist.

2. Create a user joe by sending a RESTful POST.

The following **curl** commands create the user joe in the repository.

• Create joe (UNIX):

```
$ curl \
 --cacert self-signed.crt \
 --header "Content-Type: application/json" \
 --header "X-OpenIDM-Username: openidm-admin" \
 --header "X-OpenIDM-Password: openidm-admin" \
 --request POST \
 --data '{
  "userName":"joe",
  "givenName":"joe",
  "sn":"smith",
  "mail":"joe@example.com",
  "telephoneNumber":"555-123-1234",
  "password":"TestPassw0rd",
  "description":"My first user",
  "_id":"joe"
 \overline{Y} \setminus https://localhost:8443/openidm/managed/user?_action=create
{
   "_id": "joe",
   "_rev": "1",
   "userName": "joe",
   "givenName": "joe",
   "sn": "smith",
   "mail": "joe@example.com",
   "telephoneNumber": "555-123-1234",
   "description": "My first user",
   "accountStatus": "active",
   "effectiveRoles": [],
   "effectiveAssignments": []
}
```
• Create joe (Windows):

```
C:\> curl ^
 --cacert self-signed.crt ^
 --header "Content-Type: application/json" ^
 --header "X-OpenIDM-Username: openidm-admin" ^
 --header "X-OpenIDM-Password: openidm-admin" ^
 --request POST ^
 --data "{
  \"userName\":\"joe\",
  \"givenName\":\"joe\",
  \"sn\":\"smith\",
  \"mail\":\"joe@example.com\",
  \"telephoneNumber\":\"555-123-1234\",
  \"password\":\"TestPassw0rd\",
  \"description\":\"My first user\"
  \"_id\":\"joe\"
  }" ^
  https://localhost:8443/openidm/managed/user?_action=create
```
3. Fetch the newly created user from the repository with a RESTful GET:

```
$ curl \
 --cacert self-signed.crt \
 --header "X-OpenIDM-Username: openidm-admin" \
 --header "X-OpenIDM-Password: openidm-admin" \
 --request GET \
  https://localhost:8443/openidm/managed/user/joe
{
   "_id": "joe",
   "_rev": "1",
   "userName": "joe",
   "givenName": "joe",
   "sn": "smith",
   "mail": "joe@example.com",
   "telephoneNumber": "555-123-1234",
   "description": "My first user",
   "accountStatus": "active",
   "effectiveRoles": [],
   "effectiveAssignments": []
}
```
4. Notice that more attributes are returned for user joe than the attributes you added in the previous step. The additional attributes are added by a script named onCreateUser, is that is triggered when a new user is created. For more information, see "Managed Object Configuration" in the *Integrator's Guide*.

When you create a user some attributes might be *required* by the policy that is associated with that user. These are listed in the conf/policy.json file.

### 1.3.1. Format REST Output For Readability

By default, **curl**-based REST calls return the JSON object on one line.

Without a bit of help, the JSON output is formatted all on one line. One example is shown below, and it is difficult to read:

```
 {"mail":"joe@example.com","sn":"smith","passwordAttempts":"0",
 "lastPasswordAttempt":"Mon Apr 14 2014 11:13:37 GMT-0800 (GMT-08:00)",
      "address2":"","givenName":"joe","effectiveRoles":["openidm-authorized"],
      "password":{"$crypto":{"type":"x-simple-encryption","value":{"data":
 "OBFVL9cG8uaLoo1N+SMJ3g==","cipher":"AES/CBC/PKCS5Padding","iv":
 "7rlV4EwkwdRHkt19F8g22A==","key":"openidm-sym-default"}}},"country":"",
      "city":"","_rev":"1","lastPasswordSet":"","postalCode":"","_id":"joe3",
      "description":"My first user","accountStatus":"active","telephoneNumber":
      "555-123-1234","roles":["openidm-authorized"],"effectiveAssignments":{},
      "postalAddress":"","stateProvince":"","userName":"joe3"}
```
At least two options are available to clean up this output.

The standard way to format JSON output is with a JSON parser such as [jq.](http://stedolan.github.io/jq/) You can "pipe" the output of a REST call to **jq**, as follows:

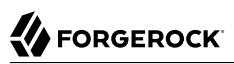

```
$ curl \lambda--header "X-OpenIDM-Username: openidm-admin" \
--header "X-OpenIDM-Password: openidm-admin" \
 --request GET \
 "http://localhost:8080/openidm/managed/user/joe" \
 | jq .
```
The ForgeRock REST API includes an optional prettyPrint request parameter. The default value is false. To use the ForgeRock REST API to format output, add a parameter such as ? prettyPrint=true or &\_prettyPrint=true, depending on whether it is added to the end of an existing request parameter. In this case, the following command would return formatted output:

```
$ curl \
--header "X-OpenIDM-Username: openidm-admin" \
--header "X-OpenIDM-Password: openidm-admin" \
 --request GET \
 "https://localhost:8443/openidm/managed/user/joe?_prettyPrint=true"
```
<span id="page-15-0"></span>Note that most command-line examples in this guide do not show this parameter, although the output is formatted for readability.

### 1.4. OpenIDM User Interfaces

You can manage OpenIDM using Web-based user interfaces, called the UI in this documentation set.

OpenIDM includes UIs at two different endpoints, / and /admin. We refer to the administrative tools available at each endpoint as the Self-Service UI and the Administrative UI (Admin UI), respectively.

The Self-Service UI allows regular (non-administrative) users to update parts of their profile, such as passwords and addresses. For more information, see "*Configuring User Self-Service*" in the *Integrator's Guide*. When these features are enabled, anonymous users can self-register and regular users can reset their own passwords. For more information, see "Working With the Self-Service UI" in the *Integrator's Guide*.

In addition, administrative users can configure and manage workflows in the Self-Service UI. For more information, see "Managing User Access to Workflows" in the *Integrator's Guide*.

In essence, the Self-Service UI supports day-to-day administrative tasks.

In contrast, the Admin UI allows an administrator to define the server configuration. Administrators would access the Admin UI to learn about OpenIDM during initial system setup, and when they identify new requirements.

The Admin UI also enables you to configure connections to external data stores, and to specify the reconciliation and synchronization configuration between data stores.

When OpenIDM is running on the localhost system, you can access these UIs at https://localhost:8443/ and https://localhost:8443/admin, respectively.

## <span id="page-16-0"></span>1.5. About the Repository

OpenIDM comes with an internal noSQL database, OrientDB, for use as the internal repository out of the box. This makes it easy to get started. OrientDB is not supported for production use, however, so use a supported JDBC database when moving to production.

To query the internal noSQL database, download and extract [OrientDB \(version 1.7.10\).](https://search.maven.org/remotecontent?filepath=com/orientechnologies/orientdb-community/1.7.10/orientdb-community-1.7.10-distribution.zip) You will find the shell console in the bin directory. Start the OrientDB console, using **console.sh** or **console.bat**, and connect to the running server instance, with the **connect** command:

```
$ cd /path/to/orientdb-community-1.7.10/bin
$ ./console.sh
OrientDB console v.1.7.10 (build @BUILD@) www.orientechnologies.com
Type 'help' to display all the commands supported.
Installing extensions for GREMLIN language v.2.5.0
orientdb> connect remote:localhost/openidm admin admin
Connecting to database [remote:localhost/openidm] with user 'admin'...OK
orientdb>
```
When you have connected to the database, you might find the following commands useful:

### **info**

Shows classes and records

### **select \* from managed\_user**

Shows all users in the repository

### **select \* from audit\_activity**

Shows all activity audit records

This table is created on install and populated when there is any activity on the server.

### **select \* from audit\_recon**

Shows all reconciliation audit records

This table is created on install and populated when you run a reconciliation operation.

You can also use OrientDB Studio to query the default OrientDB repository. After you have installed and started OpenIDM, point your browser to [http://localhost:2480/.](http://localhost:2480/) The default database is openidm and the default user and password are admin and admin. Click Connect to connect to the repository.

To change the default password, use the following POST request on the repo endpoint:

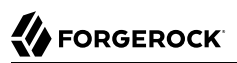

```
$ curl \
 --cacert self-signed.crt \
 --header "X-OpenIDM-Username: openidm-admin" \
 --header "X-OpenIDM-Password: openidm-admin" \
 --request POST \
  "https://localhost:8443/openidm/repo?_action=updateDbCredentials&user=admin&password=newPassword"
```
You must restart OpenIDM for the change to take effect.

This command updates both the repository and the repository configuration file.

## <span id="page-18-0"></span>**Chapter 2** Installing a Repository For Production

By default, OpenIDM uses OrientDB for its internal repository so that you do not have to install a database in order to evaluate OpenIDM. Before using OpenIDM in production, however, you must replace OrientDB with a supported JDBC repository.

In production environments, the following internal repositories are supported:

- MySQL
- MS SQL
- PostgreSQL
- Oracle Database
- IBM DB2 Database

For details about the supported versions, see "*Before You Install*" in the *Release Notes*.

This chapter describes how to set up OpenIDM to work with each of these supported repositories, and lists the minimum rights required for database installation and operation. For information about the general JDBC repository configuration, and how to map OpenIDM objects to JDBC database tables, see "*Managing the Repository*" in the *Integrator's Guide*.

## <span id="page-18-1"></span>2.1. Minimum Database Access Rights

In general, OpenIDM requires minimal access rights to the JDBC repository for daily operation. This section lists the minimum permissions required, and suggests a strategy for restricting database access in an OpenIDM installation.

The JDBC repository used by OpenIDM requires only one *relevant* user - the service account that is used to create the tables. Generally, the details of this account are configured in the repository connection file (datasource.jdbc-default.json). By default, the username and password for this account are openidm and openidm, regardless of the database type.

All other users are created by the *database-type/*conf/openidm.sql script. The openidm user account must have SELECT, UPDATE, INSERT, and DELETE permissions on all the openidm tables that are created by this script, and by the scripts that create the tables specific to the Activiti workflow engine.

#### **Important**

The scripts that create the Activiti tables are new in OpenIDM 5.0.0. Prior to OpenIDM 5.0.0, these tables were created the first time OpenIDM was started.

## <span id="page-19-0"></span>2.2. Setting Up a MySQL Repository

After you have installed MySQL on the local host and *before starting OpenIDM for the first time*, set up OpenIDM to use the new repository, as described in the following sections.

This procedure assumes that a password has already been set for the MySQL root user:

1. Download [MySQL Connector/J](http://dev.mysql.com/downloads/connector/j/5.1.html), version 5.1 or later from the MySQL website. Unpack the delivery, and copy the .jar into the openidm/bundle directory:

\$ **cp mysql-connector-java-***version***-bin.jar /path/to/openidm/bundle/**

2. Make sure that OpenIDM is stopped:

```
$ cd /path/to/openidm/
$ ./shutdown.sh
OpenIDM is not running, not stopping.
```
3. Remove the OrientDB configuration file (repo.orientdb.json) from your project's conf/ directory:

```
$ cd /path/to/openidm/my-project/conf/
$ rm repo.orientdb.json
```
4. Copy the MySQL database connection configuration file (datasource.jdbc-default.json) and the database table configuration file (repo.jdbc.json) to your project's conf directory:

```
$ cd /path/to/openidm/
$ cp db/mysql/conf/datasource.jdbc-default.json my-project/conf/
$ cp db/mysql/conf/repo.jdbc.json my-project/conf/
```
5. Import the data definition language script for OpenIDM into MySQL:

```
$ cd /path/to/mysql
$ mysql -u root -p < /path/to/openidm/db/mysql/scripts/openidm.sql
Enter password:
$
```
This step creates an openidm database for use as the internal repository, and a user openidm with password openidm who has all the required privileges to update the database:

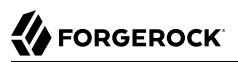

```
$ mysql -u root -p
Enter password:
Welcome to the MySQL monitor. Commands end with ; or \q.
Your MySQL connection id is 18
Server version: 5.5.19 MySQL Community Server
  (GPL)
...
mysql> use openidm;
Reading table information for completion of table and column names
You can turn off this feature to get a quicker startup with -A
Database changed
mysql> show tables;
mysql> show tables;
+---------------------------+
| Tables_in_openidm |
+---------------------------+
| auditaccess |
| auditactivity |
| auditauthentication |
| ... |
| uinotification |
| updateobjectproperties |
| updateobjects |
+---------------------------+
27 rows in set (0.00 sec)
```
The table names are similar to those used with OrientDB.

Exit the mysql console.

```
mysql> exit
Bye
```
6. Run the three scripts that set up the tables required by the Activiti workflow engine.

If you are running MySQL 5.6.4 or higher, run the following scripts:

```
$ cd /path/to/mysql
$ mysql -D openidm -u root -p < /path/to/openidm/db/mysql/scripts/activiti.mysql.create.engine.sql
Enter password: 
$ mysql -D openidm -u root -p < /path/to/openidm/db/mysql/scripts/activiti.mysql.create.history.sql
Enter password: 
$ mysql -D openidm -u root -p < /path/to/openidm/db/mysql/scripts/activiti.mysql.create.identity.sql
Enter password:
```
If you are running a MySQL version prior to 5.6.4, run the following scripts:

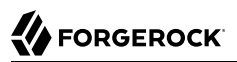

```
$ cd /path/to/mysql
$ mysql -D openidm -u root -p < /path/to/openidm/db/mysql/scripts/activiti.mysql55.create.engine.sql
Enter password: 
$ mysql -D openidm -u root -p < /path/to/openidm/db/mysql/scripts/activiti.mysql55.create.history.sql
Enter password: 
$ mysql -D openidm -u root -p < /path/to/openidm/db/mysql/scripts/activiti.mysql.create.identity.sql
Enter password:
```
7. Update the connection configuration to reflect your MySQL deployment. The default connection configuration in the datasource.jdbc-default.json file is as follows:

```
{
     "driverClass" : "com.mysql.jdbc.Driver",
     "jdbcUrl" : "jdbc:mysql://&{openidm.repo.host}:&{openidm.repo.port}/openidm?
allowMultiQueries=true&characterEncoding=utf8",
     "databaseName" : "openidm",
     "username" : "openidm",
     "password" : "openidm",
     "connectionTimeout" : 30000,
     "connectionPool" : {
         "type" : "hikari",
         "minimumIdle" : 20,
         "maximumPoolSize" : 50
     }
}
```
Specify the values for openidm.repo.host and openidm.repo.port in one of the following ways:

• Set the values in your project's conf/system.properties or conf/boot/boot.properties file, for example:

```
operation.\,rego.\,host = localhostopenidm.repo.port = 3306
```
• Set the properties in the OPENIDM OPTS environment variable and export that variable before startup. You must include the JVM memory options when you set this variable. For example:

```
$ export OPENIDM_OPTS="-Xmx1024m -Xms1024m -Dopenidm.repo.host=localhost -Dopenidm.repo.port=3306"
$ ./startup.sh
Executing ./startup.sh...<br>Using OPENIDM HOME: /path/to/openidm
Using OPENIDM HOME:
Using PROJECT_HOME: /path/to/openidm<br>Using OPENIDM OPTS: -Xmx1024m -Xms102
                        -Xmx1024m -Xms1024m -Dopenidm.repo.host=localhost -Dopenidm.repo.port=3306
Using LOGGING_CONFIG: -Djava.util.logging.config.file=/path/to/openidm/conf/logging.properties
Using boot properties at /path/to/openidm/conf/boot/boot
.properties
-> OpenIDM version "5.0.0"
OpenIDM ready
```
When you have set up MySQL for use as the OpenIDM internal repository, start OpenIDM to check that the setup has been successful. After startup, you should see that repo.jdbc is active, whereas repo .orientdb is unsatisfied:

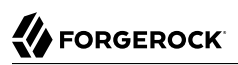

```
$ cd /path/to/openidm
$ ./startup.sh
Using OPENIDM HOME: /path/to/openidm
Using OPENIDM OPTS: -Xmx1024m -Xms1024m
Using LOGGING_CONFIG:
-Djava.util.logging.config.file=/path/to/openidm/conf/logging.properties
Using boot properties at /path/to/openidm/conf/boot/boot.properties
-> scr list
Id State Name
[ 19] [active ] org.forgerock.openidm.config
.starter
...
[ 18] [unsatisfied ] org.forgerock.openidm.repo
.orientdb
...
[ 17] [active ] org.forgerock.openidm.repo
.jdbc
...
```
### <span id="page-22-0"></span>2.3. Setting Up an MS SQL Repository

These instructions are specific to MS SQL Server 2012 R2 Standard Edition, running on a Windows Server 2012 R2 system. Adapt the instructions for your environment.

When you install Microsoft SQL Server, note that OpenIDM has the following specific configuration requirements:

• During the Feature Selection installation step, make sure that at least SQL Server Replication, Full Text Search, and Management Tools - Basic are selected.

These instructions require SQL Management Studio so make sure that you include Management Tools in the installation.

- During the Database Engine Configuration step, select Mixed Mode (SQL Server authentication and Windows authentication). OpenIDM *requires* SQL Server authentication.
- TCP/IP must be enabled and configured for the correct IP address and port. To configure TCP/IP, follow these steps:
	- 1. Navigate to SQL Server Configuration Manager.
	- 2. Expand the SQL Server Network Configuration item and select "Protocols for MSSQLSERVER".
	- 3. Check that TCP/IP is Enabled.
	- 4. Select the IP Addresses tab and set the addresses and ports on which the server will listen.

For this sample procedure, scroll down to IPAll and set TCP Dynamic Ports to 1433 (the default port for MS SQL).

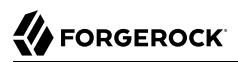

- 5. Click OK.
- 6. Restart MS SQL Server for the configuration changes to take effect.

To restart the server, select SQL Server Services in the left pane, double click SQL Server (MSSQLSERVER) and click Restart.

7. If you have a firewall enabled, ensure that the port you configured in the previous step is open for OpenIDM to access MS SQL.

After you have installed MS SQL on the local host, install OpenIDM, if you have not already done so, but *do not start* the OpenIDM instance. Import the data definition and set up OpenIDM to use the MS SQL repository, as described in the following steps:

- 1. Use SQL Management Studio to import the data definition language script for OpenIDM into MS SQL:
	- a. Navigate to SQL Server Management Studio.
	- b. On the Connect to Server panel, select Windows Authentication and click Connect.
	- c. Select File  $>$  Open  $>$  File and navigate to the OpenIDM data definition language script (path \to\openidm\db\mssql\scripts\openidm.sql). Click Open to open the file.
	- d. Click Execute to run the script.
- 2. This step creates an openidm database for use as the internal repository, and a user openidm with password openidm who has all the required privileges to update the database. You might need to refresh the view in SQL Server Management Studio to see the openidm database in the Object Explorer.

Expand Databases > openidm > Tables. You should see the OpenIDM tables in the openidm database, as shown in the following example.

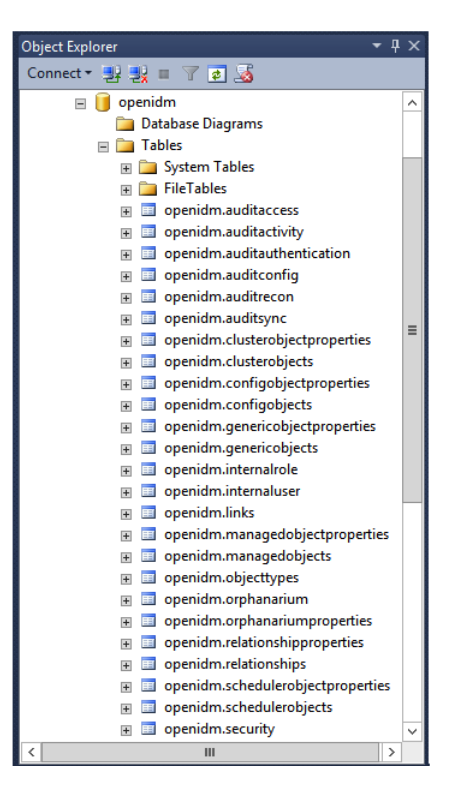

The table names are similar to those used with OrientDB.

3. Execute the three scripts that set up the tables required by the Activiti workflow engine:

You can use the sqlcmd command to execute the scripts, for example:

```
PS C:\Users\Administrator> sqlcmd -S localhost -d openidm ^
     -i C:\path\to\openidm\db\mssql\scripts\activiti.mssql.create.engine.sql
PS C:\Users\Administrator> sqlcmd -S localhost -d openidm ^
     -i C:\path\to\openidm\db\mssql\scripts\activiti.mssql.create.history.sql
PS C:\Users\Administrator> sqlcmd -S localhost -d openidm ^
     -i C:\path\to\openidm\db\mssql\scripts\activiti.mssql.create.identity.sql
```
#### **Note**

When you run the activiti.mssql.create.engine.sql script, you might see the following warning in the OpenIDM log:

Warning! The maximum key length is 900 bytes. The index 'ACT\_UNIQ\_PROCDEF' has maximum length of 1024 bytes. For some combination of large values, the insert/update operation will fail. It is very unlikely that the key length will be an issue in your deployment, and you can safely ignore this warning.

- 4. OpenIDM requires an MS SQL driver that must be created from two separate JAR files. Create the driver as follows:
	- a. Download the JDBC Driver 4.1 for SOL Server (sqljdbc 4.1.5605.100 enu.tar.gz) from [Microsoft's download site](http://www.microsoft.com/en-us/download/details.aspx?id=11774). The precise URL might vary, depending on your location.

Run the downloaded executable file; it should extract multiple files, include Java archive files, to a dedicated folder.

Extract the executable Java archive file ( $\frac{1}{100}$  ( $\frac{1}{100}$  and  $\frac{1}{100}$ ) from the dedicated folder, using 7-zip or an equivalent file management application.

Copy the Java archive file to openidm\db\mssql\scripts.

b. Download the bnd Java archive file [\(bnd-1.50.0.jar\)](https://repo1.maven.org/maven2/biz/aQute/bnd/1.50.0/bnd-1.50.0.jar) that enables you to create OSGi bundles. For more information about bnd, see [http://bnd.bndtools.org/.](http://bnd.bndtools.org/)

Copy the file to openidm\db\mssql\scripts.

c. Your openidm\db\mssql\scripts directory should now contain the following files:

```
bnd-1.50.0.jar openidm.sql sqljdbc4.bnd sqljdbc4.jar
```
d. Bundle the two JAR files together with the following command:

```
C:\> cd \path\to\openidm\db\mssql\scripts
./> java -jar bnd-1.50.0.jar wrap -properties sqljdbc4.bnd sqljdbc41.jar
```
This step creates a single .bar file, named sqljdbc41.bar.

e. Rename the sqljdbc41.bar file to sqljdbc41-osqi.jar and copy it to the openidm\bundle directory:

```
./> ren sqljdbc41.bar sqljdbc41-osgi.jar
./> copy sqljdbc41-osgi.jar \path\to\openidm\bundle
```
5. Remove the default OrientDB repository configuration file (repo.orientdb.json) from your project's configuration directory. For example:

```
C:\> cd \path\to\openidm\my-project\conf\
.\> del repo.orientdb.json
```
6. Copy the database connection configuration file for MS SQL (datasource.jdbc-default.json) and the database table configuration file (repo.jdbc.json) to your project's configuration directory. For example:

```
C:\> cd \path\to\openidm
.\> copy db\mssql\conf\datasource.jdbc-default.json my-project\conf\
.\> copy db\mssql\conf\repo.jdbc.json my-project\conf\
```
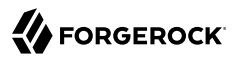

7. Update the connection configuration to reflect your MS SQL deployment. The default connection configuration in the datasource.jdbc-default.json file is as follows:

```
{
     "driverClass" : "com.microsoft.sqlserver.jdbc.SQLServerDriver",
     "jdbcUrl" : "jdbc:sqlserver://
&{openidm.repo.host}:&{openidm.repo.port};instanceName=default;databaseName=openidm;applicationName=OpenIDM",
     "databaseName" : "openidm",
     "username" : "openidm",
     "password" : "openidm",
     "connectionTimeout" : 30000,
     "connectionPool" : {
         "type" : "hikari",
         "minimumIdle" : 20,
         "maximumPoolSize" : 50
     }
}
```
Specify the values for openidm.repo.host and openidm.repo.port in one of the following ways:

• Set the values in your project's conf/system.properties or conf/boot/boot.properties file, for example:

openidm.repo.host = localhost openidm.repo.port = 1433

• Set the properties in the OPENIDM OPTS environment variable and export that variable before startup. You must include the JVM memory options when you set this variable. For example:

```
$ export OPENIDM_OPTS="-Xmx1024m -Xms1024m -Dopenidm.repo.host=localhost -Dopenidm.repo.port=1433"
$ ./startup.sh
Executing ./startup.sh...<br>Using OPENIDM HOME: /path/to/openidm
Using OPENIDM HOME:
Using PROJECT_HOME: /path/to/openidm
Using OPENIDM_OPTS: -Xmx1024m -Xms1024m -Dopenidm.repo.host=localhost -Dopenidm.repo.port=1433
Using LOGGING_CONFIG: -Djava.util.logging.config.file=/path/to/openidm/conf/logging.properties
Using boot properties at /path/to/openidm/conf/boot/boot
.properties
-> OpenIDM version "5.0.0"
OpenIDM ready
```
When you have completed the preceding steps, start OpenIDM to check that the setup has been successful. After startup, you should see that repo.jdbc is active, whereas repo.orientdb is unsatisfied:

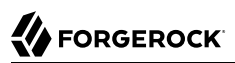

```
C:> cd \path\to\openidm
./> startup.bat
"Using OPENIDM_HOME: \path\to\openidm"
                       -Xmx1024m -Xms1024m -Dfile.encoding=UTF-8"
"Using LOGGING_CONFIG:
-Djava.util.logging.config.file=\path\to\openidm\conf\logging.properties"
Using boot properties at \path\to\openidm\conf\boot\boot
.properties
-> scr list<br>Id State
    State Name
...
[ 18] [unsatisfied ] org.forgerock.openidm.repo
.orientdb
...
[ 17] [active ] org.forgerock.openidm.repo
.jdbc
...
```
## <span id="page-27-0"></span>2.4. Setting Up an Oracle Database Repository

When implementing an Oracle database for OpenIDM, confer with an Oracle DBA when creating the database schema, tables, and users. This section assumes that you have configured an Oracle Database with *[Local Naming Parameters \(tnsnames.ora\)](http://docs.oracle.com/cd/B28359_01/network.111/b28317/tnsnames.htm)* and a service user for use by OpenIDM.

1. Import the OpenIDM schema using the data definition language script (/path/to/openidm/db/oracle/ scripts/openidm.sql), as the appropriate schema owner user.

When you have run the script, you should be able to query the internaluser table. The query should return two records (openidm-admin and anonymous). The output here has been formatted for legibility:

```
FORGEROCK
```

```
SQL> select * from internaluser;
OBJECTID openidm-
admin
-----------------------------------------------------------------------------
REV 0
                             -----------------------------------------------------------------------------
PWD openidm-
admin
-----------------------------------------------------------------------------
ROLES [ { " ref" : "repo/internal/role/openidm-admin" },
                 { "_ref" : "repo/internal/role/openidm-
authorized" } ]
-----------------------------------------------------------------------------
OBJECTID anonymous
-----------------------------------------------------------------------------
REV-----------------<br>PWD anon
            anonymous
-----------------------------------------------------------------------------
           [ { "_ref" : "repo/internal/role/openidm-
reg" } ]
     -----------------------------------------------------------------------------
```
2. Run the three scripts that set up the tables required by the Activiti workflow engine.

You can use the Oracle SQL Developer Data Modeler to run the scripts, as described in the corresponding [Oracle documentation](http://www.oracle.com/webfolder/technetwork/tutorials/obe/db/11g/r2/prod/appdev/sqldev/datamodel1moddb/datamodel1moddb_otn.htm).

You must run the following scripts:

```
/path/to/openidm/db/oracle/scripts/activiti.oracle.create.engine.sql
/path/to/openidm/db/oracle/scripts/activiti.oracle.create.history.sql
/path/to/openidm/db/oracle/scripts/activiti.oracle.create.identity.sql
```
- 3. Create an Oracle DB driver from two separate jar files and set up the OpenIDM repository configuration for Oracle DB, as follows:
	- a. Download the Oracle JDBC driver for your Oracle DB version from [Oracle Technology](http://www.oracle.com/technetwork/database/features/jdbc/index-091264.html) [Network](http://www.oracle.com/technetwork/database/features/jdbc/index-091264.html) and place it in the openidm/db/oracle/scripts directory:

```
$ ls /path/to/openidm/db/oracle/scripts
ojdbc7 g.jar
```
b. Create a bind file and edit it to match the version information for your JDBC driver.

You can use the sample bind file located in openidm/db/mssql/scripts. Copy the bind file to the same location as the JDBC driver:

```
$ cd /path/to/openidm/db
$ cp mssql/scripts/sqljdbc4.bnd oracle/scripts
$ ls oracle/scripts
ojdbc7_g.jar openidm.sql sqljdbc4.bnd
```
The JDBC driver version information for your driver is located in the Specification-Version property in the MANIFEST file of the driver:

```
$ cd /path/to/openidm/db/oracle/scripts
$ unzip -q -c ojdbc7_g.jar META-INF/MANIFEST.MF
...
Specification-Vendor: Sun Microsystems Inc.
Specification-Title: JDBC
Specification-Version: 4
.0
...
```
Edit the bind file to match the JDBC driver version:

```
$ more sqljdbc4.bnd
...
version=4.0
Export-Package: *;version=${version}
Bundle-Name: Oracle JDBC Driver 4.0 for SQL Server
Bundle-SymbolicName: Oracle JDBC Driver 4.0 for SQL Server
Bundle-Version: ${version}
```
c. Download the bnd Java archive file [\(bnd-1.50.0.jar\)](https://repo1.maven.org/maven2/biz/aQute/bnd/1.50.0/bnd-1.50.0.jar) that enables you to create OSGi bundles. For more information about bnd, see [http://bnd.bndtools.org/.](http://bnd.bndtools.org/)

Place the bnd Java archive file in the same directory as the JDBC driver, and the bind file:

\$ **ls /path/to/openidm/db/oracle/scripts** bnd-1.50.0.jar ojdbc7\_g.jar openidm.sql sqljdbc4.bnd

d. Change to the directory in which the script files are located and run the following command to create the OSGi bundle:

```
$ cd /path/to/openidm/db/oracle/scripts
$ java -jar bnd-1.50.0.jar wrap -properties sqljdbc4.bnd ojdbc7_g.jar
Dec 10, 2013 9:53:28 AM java.util.prefs.FileSystemPreferences$1 run
INFO: Created user preferences directory.
ojdbc7_g.jar 984 0
```
A new .bar file has now been created:

\$ **ls** bnd-1.50.0.jar ojdbc7\_g.bar ojdbc7\_g.jar openidm.sql sqljdbc4.bnd

e. Move the .bar file to the openidm/bundle directory and rename it with a .jar extension. It does not matter what you name the file:

\$ **mv ojdbc7\_g.bar /path/to/openidm/bundle/ojdbc7\_g-osgi.jar**

4. Remove the default OrientDB configuration file (repo.orientdb.json) from your project's configuration directory. For example:

\$ **rm /path/to/openidm/***my-project***/conf/repo.orientdb.json**

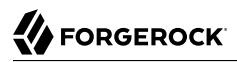

5. Copy the database connection configuration file for Oracle (datasource.jdbc-default.json) and the database table configuration file (repo.jdbc.json) to your project's configuration directory. For example:

```
$ cd /path/to/openidm/
$ cp db/oracle/conf/datasource.jdbc-default.json my-project/conf/
$ cp db/oracle/conf/repo.jdbc.json my-project/conf/
```
6. Update the connection configuration to reflect your Oracle database deployment. The default connection configuration in the datasource.jdbc-default.json file is as follows:

```
{
     "driverClass" : "oracle.jdbc.OracleDriver",
     "jdbcUrl" : "jdbc:oracle:thin:@//&{openidm.repo.host}:&{openidm.repo.port}/DEFAULTCATALOG",
     "databaseName" : "openidm",
     "username" : "openidm",
     "password" : "openidm",
     "connectionTimeout" : 30000,
     "connectionPool" : {
         "type" : "hikari",
         "minimumIdle" : 20,
         "maximumPoolSize" : 50
     }
}
```
Specify the values for openidm.repo.host and openidm.repo.port in one of the following ways:

• Set the values in your project's conf/system.properties or conf/boot/boot.properties file, for example:

```
openidm.repo.host = localhost
openidm.repo.port = 1525
```
• Set the properties in the OPENIDM OPTS environment variable and export that variable before startup. You must include the JVM memory options when you set this variable. For example:

```
$ export OPENIDM_OPTS="-Xmx1024m -Xms1024m -Dopenidm.repo.host=localhost -Dopenidm.repo.port=1525"
$ ./startup.sh
Executing ./startup.sh...
Using OPENIDM HOME: /path/to/openidm
Using PROJECT_HOME: /path/to/openidm<br>Using OPENIDM OPTS: -Xmx1024m -Xms10
                       -Xmx1024m -Xms1024m -Dopenidm.repo.host=localhost -Dopenidm.repo.port=1525
Using LOGGING_CONFIG: -Djava.util.logging.config.file=/path/to/openidm/conf/logging.properties
Using boot properties at /path/to/openidm/conf/boot/boot
.properties
-> OpenIDM version "5.0.0"
OpenIDM ready
```
The jdbcUrl corresponds to the URL of the Oracle DB listener, including the service name, based on your configured Local Naming Parameters (tnsnames.ora). It should be whatever is appropriate for your environment.

The DEFAULTCATALOG should match the user who "owns" the tables. If your schema owner is openidm, the DEFAULTCATALOG should also be openidm. This will cause OpenIDM to generate queries such as "SELECT objectid FROM openidm.internaluser".

The username and password correspond to the credentials of the service user that connects from OpenIDM.

When you have set up Oracle database for use as the OpenIDM internal repository, start OpenIDM to check that the setup has been successful. On startup, a number of INFO messages are output, as the predefined queries are processed.

After startup, you should see that repo.jdbc is active, whereas repo.orientdb is unsatisfied:

```
$ cd /path/to/openidm
$ ./startup.sh
Using OPENIDM_HOME: /path/to/openidm<br>Using OPENIDM_OPTS: -Xmx1024m -Xms1024m
Using OPENIDM OPTS:
Using LOGGING_CONFIG:
-Djava.util.logging.config.file=/path/to/openidm/conf/logging.properties
Using boot properties at /path/to/openidm/conf/boot/boot
.properties
....
-> scr list
    Id State Name
...
[ 2] [unsatisfied ] org.forgerock.openidm.repo
.orientdb
[3] [active][ 3] [active ] org.forgerock.openidm.repo
.jdbc
...
```
## <span id="page-31-0"></span>2.5. Setting Up a PostgreSQL Repository

This procedure assumes that PostgreSQL is installed and running on the local host. For supported versions, see "Supported Repositories" in the *Release Notes*.

*Before starting OpenIDM for the first time*, set up OpenIDM to use a PostgreSQL repository, as described in the following procedure:

1. OpenIDM includes a script (path/to/openidm/db/postgresql/scripts/createuser.pgsql) that sets up an openidm database and user, with a default password of openidm. The script also grants the appropriate permissions.

Edit this script if you want to change the password of the openidm user, for example:

```
$ more /path/to/openidm/db/postgresql/scripts/createuser.pgsql
create user openidm with password 'mypassword';
create database openidm encoding 'utf8' owner openidm;
grant all privileges on database openidm to openidm;
```
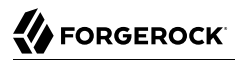

2. Edit the Postgres client authentication configuration file, pg\_hba.conf. Add the following entries for the following users: postgres and openidm:

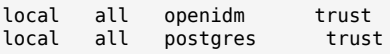

3. As the postgres user, execute the createuser.pgsql script as follows:

```
$ psql -U postgres < /path/to/openidm/db/postgresql/scripts/createuser.pgsql
CREATE ROLE
CREATE DATABASE
GRANT
```
4. Execute the openidm.pgsql script as the new openidm user that you created in the first step:

```
$ psql -U openidm < /path/to/openidm/db/postgresql/scripts/openidm.pgsql
CREATE SCHEMA
CREATE TABLE
CREATE TABLE
CREATE TABLE
CREATE INDEX
CREATE INDEX
...
START TRANSACTION
INSERT 0 1
INSERT 0 1
COMMIT
CREATE INDEX
CREATE INDEX
```
Your database has now been initialized.

5. Run the three scripts that set up the tables required by the Activiti workflow engine:

```
$ psql -d openidm -U openidm < /path/to/openidm/db/postgresql/scripts/activiti.postgres.create.engine
.sql
$ psql -d openidm -U openidm < /path/to/openidm/db/postgresql/scripts/activiti.postgres.create.history
.sql
$ psql -d openidm -U openidm < /path/to/openidm/db/postgresql/scripts/activiti.postgres.create
.identity.sql
```
6. Remove the OrientDB repository configuration file (repo.orientdb.json) from your project's configuration directory. For example:

\$ **rm /path/to/openidm/***my-project***/conf/repo.orientdb.json**

7. Copy the database connection configuration file for PostgreSQL (datasource.jdbc-default.json) and the database table file (repo.jdbc.json) to your project's configuration directory. For example:

```
$ cd /path/to/openidm
$ cp db/postgres/conf/datasource.jdbc-default.json my-project/conf/
$ cp db/postgres/conf/repo.jdbc.json my-project/conf/
```
8. Update the connection configuration to reflect your PostgreSQL deployment. The default connection configuration in the datasource.jdbc-default.json file is as follows:

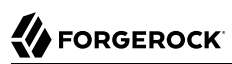

```
{
     "driverClass" : "org.postgresql.Driver",
     "jdbcUrl" : "jdbc:postgresql://&{openidm.repo.host}:&{openidm.repo.port}/openidm",
     "databaseName" : "openidm",
     "username" : "openidm",
     "password" : "openidm",
     "connectionTimeout" : 30000,
     "connectionPool" : {
         "type" : "hikari",
         "minimumIdle" : 20,
         "maximumPoolSize" : 50
     }
}
```
If you changed the password in step 1 of this procedure, edit the datasource.jdbc-default.json file to set the value for the password field to whatever password you set for the openidm user.

Specify the values for openidm.repo.host and openidm.repo.port in one of the following ways:

• Set the values in your project's conf/boot/boot.properties file:

```
openidm.repo.host = localhost
openidm.repo.port = 5432
```
• Set the properties in the OPENIDM OPTS environment variable and export that variable before startup. You must include the JVM memory options when you set this variable. For example:

```
$ export OPENIDM_OPTS="-Xmx1024m -Xms1024m -Dopenidm.repo.host=localhost -Dopenidm.repo.port=5432"
$ ./startup.sh
Executing ./startup.sh...
Using OPENIDM HOME: /path/to/openidm
Using PROJECT_HOME: /path/to/openidm<br>Using OPENIDM OPTS: -Xmx1024m -Xms10
                       -Xmx1024m -Xms1024m -Dopenidm.repo.host=localhost -Dopenidm.repo.port=5432
Using LOGGING_CONFIG: -Djava.util.logging.config.file=/path/to/openidm/conf/logging.properties
Using boot properties at /path/to/openidm/conf/boot/boot
.properties
-> OpenIDM version "5.0.0"
OpenIDM ready
```
9. PostgreSQL is now set up for use as the OpenIDM internal repository.

Start OpenIDM to check that the setup has been successful. After startup, you should see that repo.jdbc is active, whereas repo.orientdb is unsatisfied:

```
-> OpenIDM ready
scr list<br>Id Stat
   State Name
...
[ 4] [unsatisfied ] org.forgerock.openidm.repo
.orientdb
...
[ 3] [active ] org.forgerock.openidm.repo
.jdbc
..
.
->
```
10. If you are using the default project configuration, run the default\_schema\_optimization.pgsql script to create the required indexes. This script must be executed by a user with SUPERUSER privileges, so that the extension can be created. By default, this is the postgres user.

The file includes extensive comments on the indexes that are being created:

```
$ psql -U postgres openidm < /path/to/openidm/db/postgresql/scripts/default_schema_optimization.pgsql
CREATE INDEX
CREATE INDEX
CREATE INDEX
CREATE INDEX
CREATE INDEX
CREATE INDEX
```
## <span id="page-34-0"></span>2.6. Setting Up an IBM DB2 Repository

This section makes the following assumptions about the DB2 environment. If these assumptions do not match your DB2 environment, adapt the subsequent instructions accordingly.

- DB2 is running on the localhost, and is listening on the default port (50000).
- The user db2inst1 is configured as the DB2 instance owner, and has the password Passw0rd1.

This section assumes that you will use basic username/password authentication. For instructions on configuring Kerberos authentication with a DB2 repository, see ["Configuring OpenIDM for Kerberos](#page-38-0) [Authentication With a DB2 Repository".](#page-38-0)

Before you start, make sure that OpenIDM is stopped.

```
$ cd /path/to/openidm/
$ ./shutdown.sh
OpenIDM is not running, not stopping.
```
Set up OpenIDM to use the DB2 repository, as described in the following steps.

- 1. Create a bundled DB2 JDBC driver, and copy it to the openidm/bundle directory, as follows:
	- a. Download the DB2 JDBC driver for your database version from the [IBM download site](http://www-01.ibm.com/support/docview.wss?uid=swg21363866) and place it in the openidm/db/db2/scripts directory.

Use either the  $db2$ jcc.jar or  $db2$ jcc4.jar, depending on your DB2 version. For more information, see the [DB2 JDBC Driver Versions.](http://www-01.ibm.com/support/docview.wss?uid=swg21363866)

```
$ ls /path/to/db/db2/scripts/
db2jcc.jar openidm.sql
```
b. Create a bind file and edit it to match the version information for your JDBC driver.

You can use the sample bind file located in openidm/db/mssql/scripts. Copy the bind file to the same location as the JDBC driver.

```
$ cd /path/to/openidm/db
$ cp mssql/scripts/sqljdbc4.bnd db2/scripts/
$ ls db2/scripts
db2jcc.jar openidm.sql sqljdbc4.bnd
```
The JDBC driver version information for your driver is located in the Specification-Version property in the MANIFEST file of the driver.

```
$ cd /path/to/openidm/db/db2/scripts
$ unzip -q -c db2jcc.jar META-INF/MANIFEST.MF
Manifest-Version: 1.0
Created-By: 1.4.2 (IBM Corporation)
```
Edit the bind file to match the JDBC driver version.

```
$ more sqljdbc4.bnd
...
version=1.0
Export-Package: *;version=${version}
Bundle-Name: IBM JDBC DB2 Driver
Bundle-SymbolicName: com.ibm.db2.jcc.db2driver
Bundle-Version: ${version}
```
c. Download the bnd Java archive file [\(bnd-1.50.0.jar\)](https://repo1.maven.org/maven2/biz/aQute/bnd/1.50.0/bnd-1.50.0.jar) that enables you to create OSGi bundles. For more information about bnd, see [http://bnd.bndtools.org/.](http://bnd.bndtools.org/)

Place the bnd Java archive file in the same directory as the JDBC driver, and the bind file.

\$ **ls /path/to/openidm/db/db2/scripts** bnd-1.50.0.jar db2jcc.jar openidm.sql sqljdbc4.bnd

d. Change to the directory in which the script files are located and run the following command to create the OSGi bundle.

```
$ cd /path/to/openidm/db/db2/scripts
$ java -jar bnd-1.50.0.jar wrap -properties sqljdbc4.bnd db2jcc.jar
Oct 01, 2015 11:50:56 PM java.util.prefs.FileSystemPreferences$1 run
INFO: Created user preferences directory.
db2jcc 1149 0
```
A new **har file has now been created**
```
$ ls
bnd-1.50.0.jar db2jcc.bar db2jcc.jar openidm.sql sqljdbc4.bnd
```
e. Move the .bar file to the openidm/bundle directory and rename it with a .jar extension. The actual name of the file is unimportant.

```
$ mv db2jcc.bar /path/to/openidm/bundle/db2jcc-osgi.jar
```
2. Remove the default OrientDB configuration file (repo.orientdb.json) from your project's configuration directory. For example:

```
$ rm /path/to/openidm/my-project/conf/repo.orientdb.json
```
3. Copy the database connection configuration file for DB2 (datasource.jdbc-default.json) and the database table configuration file (repo.jdbc.json) to your project's configuration directory. For example:

```
$ cd /path/to/openidm/
$ cp db/db2/conf/datasource.jdbc-default.json my-project/conf/
$ cp db/db2/conf/repo.jdbc.json my-project/conf/
```
4. Update the connection configuration to reflect your DB2 deployment. The default connection configuration in the datasource.jdbc-default.json file is as follows:

```
{
     "driverClass" : "com.ibm.db2.jcc.DB2Driver",
     "jdbcUrl" : "jdbc:db2://&{openidm.repo.host}:&{openidm.repo.port}/
dopenidm:retrieveMessagesFromServerOnGetMessage=true;",
     "databaseName" : "sopenidm",
     "username" : "openidm",
     "password" : "openidm",
     "connectionTimeout" : 30000,
     "connectionPool" : {
         "type" : "hikari",
         "minimumIdle" : 20,
         "maximumPoolSize" : 50
     }
}
```
Specify the values for openidm.repo.host and openidm.repo.port in one of the following ways:

• Set the values in your project's conf/system.properties or conf/boot/boot.properties file, for example:

```
openidm.repo.host = localhost
openidm.repo.port = <math>50000</math>
```
• Set the properties in the OPENIDM OPTS environment variable and export that variable before startup. You must include the JVM memory options when you set this variable. For example:

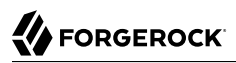

```
$ export OPENIDM_OPTS="-Xmx1024m -Xms1024m -Dopenidm.repo.host=localhost -Dopenidm.repo.port=50000"
$ ./startup.sh
Executing ./startup.sh...<br>Using OPENIDM_HOME: /path/to/openidm
Using OPENIDM_HOME: /path/to/openidm<br>Using PROJECT HOME: /path/to/openidm
Using PROJECT HOME:
Using OPENIDM_OPTS: -Xmx1024m -Xms1024m -Dopenidm.repo.host=localhost -Dopenidm.repo.port=50000
Using LOGGING_CONFIG: -Djava.util.logging.config.file=/path/to/openidm/conf/logging.properties
Using boot properties at /path/to/openidm/conf/boot/boot
.properties
-> OpenIDM version "5.0.0"
OpenIDM ready
```
5. Create a user database for OpenIDM (dopenidm).

```
$ db2 create database dopenidm
```
6.

Import the data definition language script for OpenIDM into your DB2 instance.

```
$ cd /path/to/openidm
$ db2 -i -tf db/db2/scripts/openidm.sql
```
The database schema is defined in the **SOPENIDM** database.

7. You can show the list of tables in the repository, using the **db2 list** command, as follows:

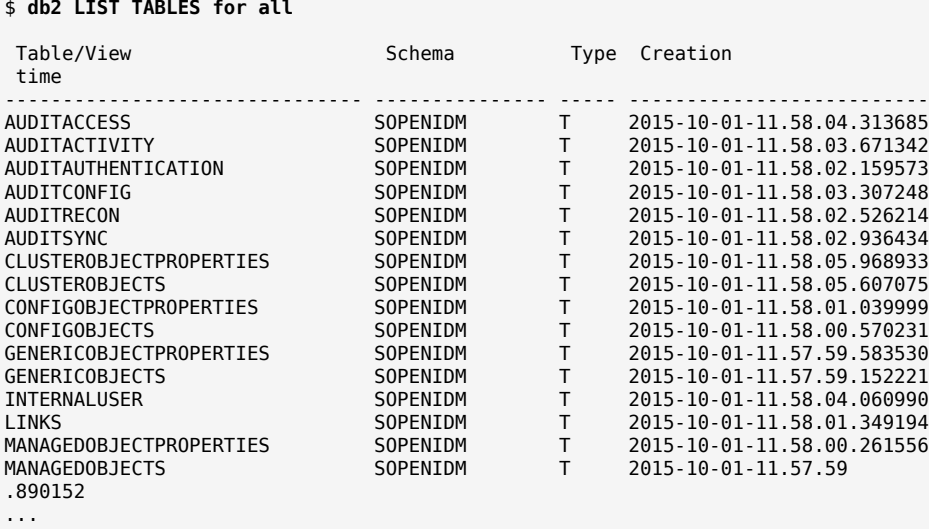

The table names are similar to those used with OrientDB.

8. Connect to the openidm database, then run the three scripts that set up the tables required by the Activiti workflow engine:

\$ **db2 connect to dopenidm** \$ **db2 -i -tf /path/to/openidm/db/db2/scripts/activiti.db2.create.engine.sql** \$ **db2 -i -tf /path/to/openidm/db/db2/scripts/activiti.db2.create.history.sql** \$ **db2 -i -tf /path/to/openidm/db/db2/scripts/activiti.db2.create.identity.sql**

When you have set up DB2 for use as the OpenIDM internal repository, start OpenIDM to check that the setup has been successful. After startup, you should see that repo.jdbc is active, whereas repo .orientdb is unsatisfied.

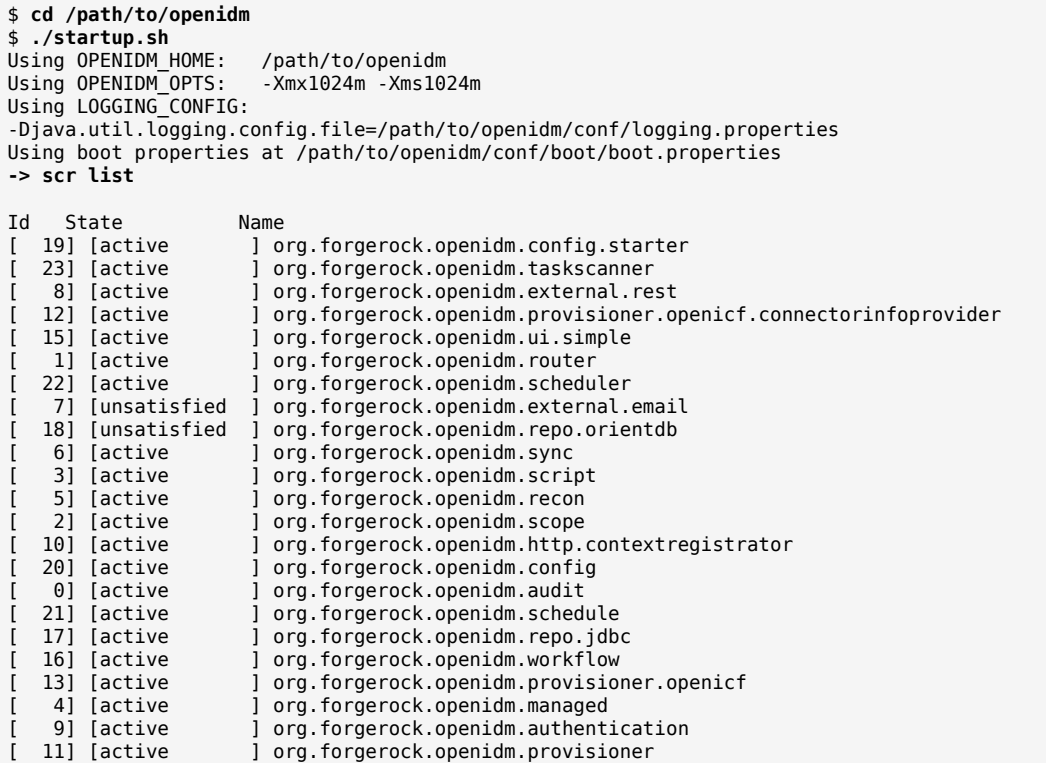

### 2.6.1. Configuring OpenIDM for Kerberos Authentication With a DB2 Repository

By default, OpenIDM uses the username and password configured in the repository connection configuration file (conf/datasource.jdbc-default.json) to connect to the DB2 repository. You can configure OpenIDM to use Kerberos authentication instead.

In this scenario, OpenIDM acts as a *client* and requests a Kerberos ticket for a *service*, which is DB2, through the JDBC driver.

This section assumes that you have configured DB2 for Kerberos authentication. If that is not the case, follow the instructions in the corresponding [DB2 documentation](https://www-01.ibm.com/support/knowledgecenter/SSEPGG_10.1.0/com.ibm.db2.luw.admin.sec.doc/doc/c0058525.html) before you read this section. The following diagram shows how the ticket is obtained and how the keytab is referenced from OpenIDM's jaas.conf file.

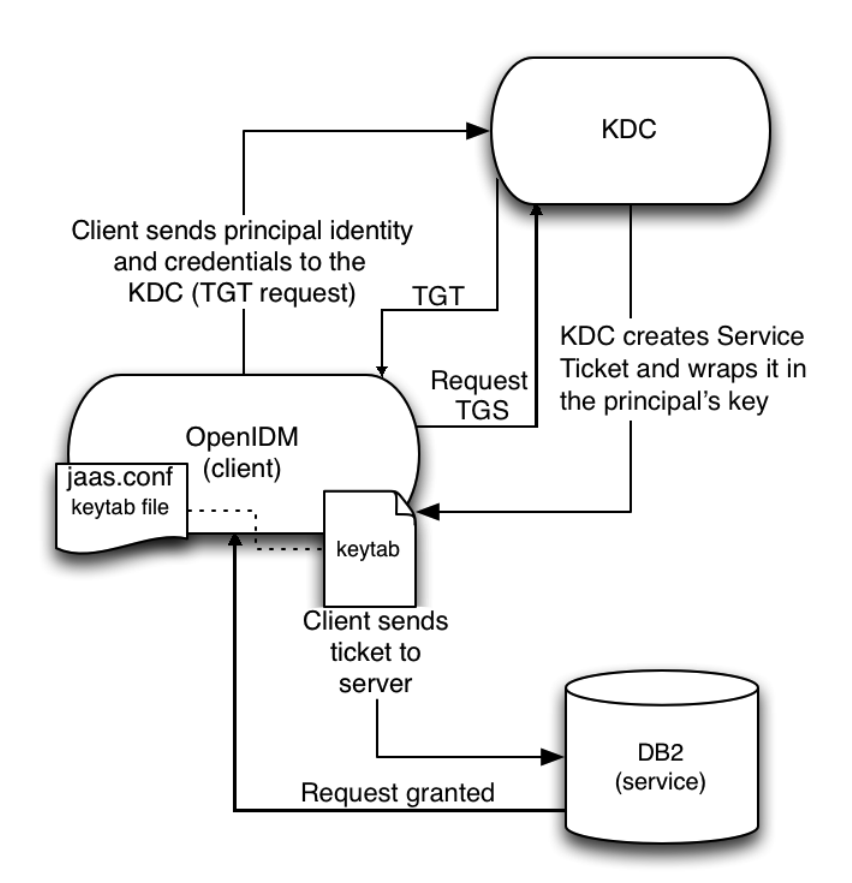

*Using Kerberos to Connect to a DB2 Repository*

To configure OpenIDM for Kerberos authentication:

1. Create a keytab file, specifically for use by OpenIDM.

A Kerberos keytab file (krb5.keytab) is an encrypted copy of the host's key. The keytab enables DB2 to validate the Kerberos ticket that it receives from OpenIDM. You must create a keytab file on the host that OpenIDM runs on. The keytab file must be secured in the same way that you would secure any password file. Specifically, only the user running OpenIDM should have read and write access to this file.

Create a keytab for DB2 authentication, in the file openidm/security/idm.keytab/:

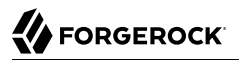

```
$ kadmin -p kadmin/admin -w password
$ kadmin: ktadd -k /path/to/openidm/security/idm.keytab db2/idm.example.com
```
- 2. Make sure that the DB2 user has read access to the keytab.
- 3. Copy the DB2 Java Authentication and Authorization Service (JAAS) configuration file to the OpenIDM security directory:

```
$ cd path/to/openidm
$ cp db/db2/conf/jaas.conf security/
```
By default, OpenIDM assumes that the keytab is in the file openidm/security/idm.keytab and that the principal identity is db2/idm.example.com@EXAMPLE.COM. Change the following lines in the jaas.conf file if you are using a different keytab:

```
keyTab="security/idm.keytab"
principal="db2/idm.example.com@EXAMPLE.COM"
```
4. Adjust the authentication details in your DB2 connection configuration file (conf/datasource.jdbcdefault.json). Edit that file to remove password field and change the username to the instance owner (db2). The following excerpt shows the modified file:

```
 ...
    "databaseName" : "sopenidm",
    "username" : "db2",
     "connectionTimeout" : 30000,
     ...
```
5. Edit your project's conf/system.properties file, to add the required Java options for Kerberos authentication.

In particular, add the following two lines to that file:

```
db2.jcc.securityMechanism=11
java.security.auth.login.config=security/jaas.conf
```
6. Restart OpenIDM.

{

}

# **Chapter 3** Removing and Moving Server Software

This chapter covers uninstallation and describes how to move an existing installation to a different location.

### *To Remove OpenIDM*

- 1. (Optional) Stop the service if it is running, as described in ["To Stop OpenIDM".](#page-9-0)
- 2. Remove the file system directory where you installed the software:

```
$ rm -rf /path/to/openidm
```
3. (Optional) If you use a JDBC database for the internal repository, you can drop the openidm database.

### *To Move OpenIDM*

To move OpenIDM to a different directory, you do not have to uninstall and reinstall the server. To move an existing instance, follow these steps:

- 1. Shut down the server, as described in ["To Stop OpenIDM"](#page-9-0).
- 2. Remove the felix-cache directory:

```
$ cd path/to/openidm
$ rm -rf felix-cache
```
3. Move the files:

```
$ mv path/to/openidm path/to/new-openidm
```
4. Start the server in the new location:

```
$ cd path/to/new-openidm
$ ./startup.sh
```
# **Chapter 4** Updating Servers

This chapter describes the process to update an existing deployment to OpenIDM 5.

The update process is largely dependent on your deployment and on the extent to which you have customized OpenIDM. Engage *[ForgeRock Professional Services](https://www.forgerock.com/services/professional-services/)* for help in updating an existing deployment.

If you are updating from OpenIDM 4 and above on UNIX/Linux systems, you can take advantage of new OpenIDM update options from the command-line and the Admin UI. For a generic view of the update process, see ["An Overview of the Update Process"](#page-44-0).

# 4.1. Limitations of the Automated Update Process

You cannot use the automated update process in all OpenIDM deployments. This section lists the limitations:

### **Phased Update From Previous Versions**

You cannot update directly from OpenIDM 4.0 to OpenIDM 5. To update from OpenIDM 4.0, first update to OpenIDM 4.5, as described in *[Updating From OpenIDM 4.0 to OpenIDM 4.5](../../../openidm/4.5/install-guide/#migrate-idm-40-45)* in the *OpenIDM 4.5 Installation Guide*. Then update from OpenIDM 4.5 to OpenIDM 5, as described in ["Updating to OpenIDM 5"](#page-51-0).

If you are updating from a version prior to OpenIDM 4.0, follow the manual update process first:

- To migrate a deployment from OpenIDM 3.1.0 to OpenIDM 4.0, see *[Migrating From OpenIDM](../../../openidm/4/install-guide/#migrate-idm-314) [3.1 to OpenIDM 4.0](../../../openidm/4/install-guide/#migrate-idm-314)* in the *OpenIDM 4 Installation Guide*.
- To migrate a deployment from OpenIDM 3.0.0 to 3.1.0, see *[Migrating to OpenIDM 3.1.0](../../../openidm/3.1/install-guide/#chap-upgrade)* in the *OpenIDM 3.1.0 Installation Guide*.
- To migrate a deployment from OpenIDM 2.1.0 to 3.0.0, see *[Migrating to OpenIDM 3.0.0](../../../openidm/3/install-guide/#chap-upgrade)* in the *OpenIDM 3.0.0 Installation Guide*.

### **Update on Windows Systems**

Automated update is not supported on Microsoft Windows systems. If you are updating to OpenIDM 4.5 or 5 on Microsoft Windows, follow the manual update process:

• To migrate a Windows deployment from OpenIDM 4.0 to 4.5, see *[Migrating From OpenIDM 4.0](../../../openidm/4.5/install-guide/#migrate-idm-4045-windows) [to OpenIDM 4.5 on Windows](../../../openidm/4.5/install-guide/#migrate-idm-4045-windows)* in the *OpenIDM 4.5 Installation Guide*.

• To migrate a Windows deployment from OpenIDM 4.5 to OpenIDM 5, see ["Migrating to](#page-61-0) [OpenIDM 5 on Windows"](#page-61-0).

### **Updating a Clustered Deployment**

Updating nodes in a cluster is not presently supported. As a general practice, do not apply the update process to more than one node in a cluster. If you're updating a cluster, follow these steps:

- Redirect client traffic to a different OpenIDM system or cluster.
- Shut down every node in the cluster.
- Update one node.
- Clone the first node to the other OpenIDM instances in that cluster.

### **Supported Project Directories**

The automated update process works for an OpenIDM project directory in the following locations:

- The default OpenIDM project directory, /path/to/openidm
- Outside of the OpenIDM directory tree, such as /home/project or /other/hard drive/idm

The update process does not support changes to any project directory when configured as a subdirectory of /path/to/openidm. That includes the samples listed in the /path/to/openidm/samples directory. For more information on the samples, see "*Overview of the Samples*" in the *Samples Guide*.

OpenIDM documentation represents the project directory as *project-dir*.

It is an OpenIDM best practice to copy the default project or sample to an external installation *project-dir* directory, such as /path/to/project. If needed, this is an opportunity to move the *project-dir* to such a location, to facilitate the OpenIDM update process.

Apart from the repository update scripts, the update process does not change information related to data and schema.

The update process also generally does not change scripts in your project directories. For a list of files affected during the update process, see ["Files Changed During the Update Process"](#page-45-0).

### **Supported Repositories Only**

Update is supported *only* with the supported JDBC repositories, and not with the default OrientDB repository. As such, repository update scripts are provided only for the supported JDBC repositories.

For instructions on installing a supported repository, see "*[Installing a Repository For Production](#page-18-0)*".

### **Custom Configuration Files**

If you customized configuration files for your deployment of OpenIDM 4.5, such as JSON files, or files related to a custom UI, you'll need to reapply what you customized after the update is complete. For more information, see ["Managing Custom Changes After an Update"](#page-60-0).

# <span id="page-44-0"></span>4.2. An Overview of the Update Process

This section provides background information on the update process. If you want to jump to the steps required to update from OpenIDM 4.5 to OpenIDM 5, read ["Updating to OpenIDM 5".](#page-51-0)

- ["The Update Process in Labels"](#page-44-1)
- ["Files Changed During the Update Process"](#page-45-0)
- ["Command-Line Update Options"](#page-48-0)
- <span id="page-44-1"></span>• ["Update File States"](#page-50-0)

### 4.2.1. The Update Process in Labels

When you start an update, OpenIDM goes through a process to determine the files to be updated, to facilitate repository updates, to move OpenIDM into maintenance mode before implementing an update, and then to restart OpenIDM after the update is complete. Most of these steps happen automatically when you run the update from the UI or CLI. The following basic steps include labels that you might see in log files, if there are problems.

- PREVIEW ARCHIVE: Preview the archive using appropriate checksums, to define the files to be updated.
- ACCEPT LICENSE: Present the appropriate license for the update. If the license is not accepted, the update stops, and you retain all files in your current OpenIDM installation.
- LIST REPO UPDATES: Identify and save scripts to update the current repository.
- PAUSING SCHEDULER: Pause the scheduler, to prevent new jobs from starting during the update process.
- WAIT FOR JOBS TO COMPLETE: Wait for any currently running jobs to complete.
- ENTER MAINTENANCE\_MODE: Set OpenIDM in maintenance mode, which disables non-essential OpenIDM services.
- INSTALL ARCHIVE: Install the update archive into OpenIDM.
- WAIT FOR INSTALL DONE: Wait until the installation of the update archive is complete.
- MARK REPO UPDATES COMPLETE: Note status when repository updates are complete.
- EXIT MAINTENANCE MODE: Exit from maintenance mode.
- ENABLE SCHEDULER: Enable the scheduler. OpenIDM will re-establish any schedules that were previously in place.
- <span id="page-45-0"></span>• FORCE RESTART Restart OpenIDM to implement all changes that require it.

### 4.2.2. Files Changed During the Update Process

OpenIDM 4 and above includes MD5 checksums for each file. When updating, these checksums allow OpenIDM to verify file changes.

The update process compares the current checksum of every file with:

- The checksum of the file as originally installed.
- The checksum of any file included in the update or patch.

When you run the update process, changes are applied to the OpenIDM *project-dir*, either in the default directory, /path/to/openidm, or outside of the OpenIDM directory tree, such as /home/project. If that *project-dir* is outside of the OpenIDM directory tree, there is no MD5 checksum for that file. Based on that information, the update mechanism takes the following actions:

### **Files in openidm/bundle**

Because of the nature of Java archives in the openidm/bundle directory, OpenIDM updates all files in that directory, even if they have not changed.

New files are written to the target directory.

Existing files are saved with a .old-*unix\_time* extension.

### **Files in openidm/bin and openidm/ui/\*/default**

New files are written to the target directory.

If the original file was customized, it is saved with a .old-*unix\_time* extension.

#### *project-dir***/script/access.js**

The update process writes access.js files with a .new-*unix\_time* extension in the same directory. You *must* merge any changes from the latest version of the .new file into your customized script file. For more information, see ["Managing Custom Changes After an Update".](#page-60-0)

### **Files in the** *project-dir***/conf directory, outside of the /path/to/openidm directory tree**

*Project configuration files (JSON)*: Files related to your project are patched with the content of the corresponding version 5 configuration file, regardless of whether they have been customized.

#### **Warning**

If you have customized standard OpenIDM JSON configuration files, be careful. Analyze the OpenIDM 5 version of that file. It may include new features that you want. As a best practice, apply each customization to the corresponding version 5 file and test the change before you put it into production. For more information, see ["Managing Custom Changes After an Update"](#page-60-0).

*System configuration files*: (boot.properties, system.properties, config.properties, logging.properties, and jetty.xml) are written with a .-new-*unix* time extension in the same directory, regardless of whether they have been customized. You *must* merge any changes from the latest version of the .new file into your existing configuration file. For more information, see ["Managing Custom](#page-60-0) [Changes After an Update".](#page-60-0)

### **Files in the default** *project-dir***/conf directory, where** *project-dir* **is /path/to/openidm**

*Project configuration files (JSON)*: Files related to your project are overwritten with the content of the corresponding version 5 configuration file, regardless of whether they have been customized.

#### **Warning**

If you have customized any standard OpenIDM JSON configuration files, be careful. Analyze the version 5 file. It may include new features that you want. As a best practice, apply and test each custom change to the version 5 configuration file. For more information, see ["Managing Custom Changes After an Update".](#page-60-0)

*System configuration files*: (boot.properties, system.properties, config.properties, logging.properties, and  $\text{jetty.xml}$  are not patched if they have been customized. Instead, the update process creates configuration files with a .new-*unix\_time* extension in the same directory. You *must* merge any changes from these .new- files into your customized configuration files. For more information, see ["Managing Custom Changes After an Update"](#page-60-0). If you have not customized these files, the update process replaces the existing configuration file with the corresponding version 5 file.

### **Files in any other directory**

Existing files are overwritten and no backup files are created.

### **Configuration in the repository**

OpenIDM configuration information is stored in your supported repository. The update process overwrites information in that data store.

#### **Note**

The unix time is the number of seconds since the Unix Epoch of January 1, 1970.

For a list of checksums, review the openidm/.checksums.csv file. It contains a list of checksums for every original file in your openidm/ directory.

You need to copy update archives, in zip format, to the openidm/bin/update directory. OpenIDM creates that directory during the start process.

### **Warning**

If you've changed defaults in the boot.properties file, be careful, as this can affect the OpenIDM boot process; refer to Update [boot.properties](#page-52-0) for details.

### 4.2.2.1. Updating logging.properties

Recent security fixes prevent Jetty from logging sensitive data, such as passwords. Verify that your conf/logging.properties file includes the following excerpt (and add the excerpt if necessary) to prevent unnecessary data from being logged:

```
# Logs the output from Jetty
  # Sets the following Jetty classes to INFO level by default because if logging is set to FINE or higher,
  # sensitive information can be leaked into the logs
  org.eclipse.jetty.server.HttpChannel.level=INFO
  org.eclipse.jetty.server.HttpConnection.level=INFO
  org.eclipse.jetty.server.HttpInput.level=INFO
  org.eclipse.jetty.http.HttpParser.level=INFO
  org.eclipse.jetty.io.ssl.SslConnection.level=INFO
```
This configuration logs request data at INFO level, preventing data such as password changes from being logged. In situations where you *need* to log all data (for example, if you are debugging an issue in a test environment) change the settings here to FINE or FINEST. For example:

<span id="page-47-0"></span>org.eclipse.jetty.server.HttpConnection.level=FINE

### 4.2.3. The update.json File

The update.json file, in the /path/to/openidm directory, specifies basic configuration parameters for the update process:

**FORGEROCK** 

```
{
     "update" : {
         "description" : "Full product installation",
         "resource" : "https://backstage.forgerock.com/docs/idm/<current version number>/release-notes",
         "restartRequired" : true
 },
     "origin": {
         "product": "OpenIDM",
         "version": [
              "<current version number>"
         ]
     },
     "destination": {
         "product": "OpenIDM",
         "version": "<update version number>"
     },
     "removeFile" : [
         "<file to be removed>"
     ],
     "filesToBeIgnored" : [
         "security/keystore.jceks",
         "security/realm.properties",
         "security/truststore"
     ]
}
```
If you want to try your own update, make sure that the origin and destination version numbers match your current and planned update versions of OpenIDM.

The version numbers may be either specific, such as 5.0.0 or a range, such as [5.0.0.1,5.0.0.3). That range supports version numbers  $5.0.0.1$  and  $5.0.0.2$  (but not  $5.0.0.3$ ). For a full explanation of how you can specify a range of versions, see "Setting the Connector Reference Properties" in the *Integrator's Guide*.

If you want to delete files during the update process, include them in the removefile code block.

**Note**

To preserve existing keystore and truststore files, update.json includes the default versions of these files in the filesToBeIgnored code block.

<span id="page-48-0"></span>If you want to keep the update process from overwriting other files, add them to the same code block.

### 4.2.4. Command-Line Update Options

On UNIX/Linux systems, you can update OpenIDM 4.5 to OpenIDM 5 by using the **cli.sh update** command. For general information on **cli.sh** and **cli.bat**, see "*Command-Line Interface*" in the *Integrator's Guide*.

The following command updates the local system with the  $idm$ -new.zip binary:

```
$ cd /path/to/openidm
$ ./cli.sh update \
--acceptLicense \
--user openidm-admin:openidm-admin \
 --url http://localhost:8080/openidm \
 idm-new.zip
```
The update subcommand takes the following options:

### **-u or --user USER[:PASSWORD]**

Allows you to specify the server user and password. Specifying a username is mandatory. If you do not specify a username, the following error is shown in the OSGi console: Remote operation failed: Unauthorized. If you do not specify a password, you are prompted for one. This option is used by all three subcommands.

#### **--url URL**

The URL of the REST service. The default URL is http://localhost:8080/openidm/. This can be used to import configuration files from a remote running instance. This option is used by all three subcommands.

#### **-P or --port PORT**

The port number associated with the REST service. If specified, this option overrides any port number specified with the **--url** option. The default port is 8080. This option is used by all three subcommands.

#### **--acceptLicense**

Automatically accept the license shown in /path/to/openidm/legal-notices/Forgerock\_License.txt. If you omit this option, the update process prompts you to accept or decline the license.

**--skipRepoUpdatePreview**

Bypasses a preview of repository updates. Suitable if you have already downloaded and approved changes to your repository.

#### **--maxJobsFinishWaitTimeMs TIME**

The maximum time, in milliseconds, that the command should wait for scheduled jobs to finish before proceeding with the update.

Default: -1, (the process exits immediately if any jobs are running)

#### **--maxUpdateWaitTimeMs TIME**

The maximum time, in milliseconds, that the server should wait for the update process to complete.

Default: 30000 ms

### **-l or --log LOG\_FILE**

Path to the log file.

Default: logs/update.log

#### **-Q or --quiet**

Use quiet mode to minimize messages at the console; messages are still available in the log file defined by --log.

#### **Note**

If you use --quiet mode for updates, include the --acceptLicense option.

If you do not run the command in quiet mode, messages similar to the following are displayed in the console window where you launched the command:

Executing ./cli.sh... Starting shell in /path/to/openidm Using boot properties at /path/to/openidm/conf/boot/boot.properties Pausing the Scheduler Scheduler has been paused. Waiting for running jobs to finish. All running jobs have finished. Entering into maintenance mode... Now in maintenance mode. Installing the update archive idm-new.zip Update procedure is still processing... Update procedure is still processing... Update procedure is still processing... Update procedure is still processing... Update procedure is still processing... The update process is complete with a status of COMPLETE Restarting OpenIDM. Restart request completed.

### <span id="page-50-0"></span>4.2.5. Update File States

During the update process, you may see status information for each file, during three stages of an update:

- ["Preview of File Updates"](#page-50-1)
- ["Update Status Message"](#page-51-1)
- <span id="page-50-1"></span>• ["Updated Files: What Happened"](#page-51-2)

### *Preview of File Updates*

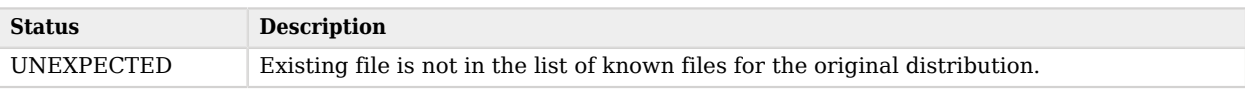

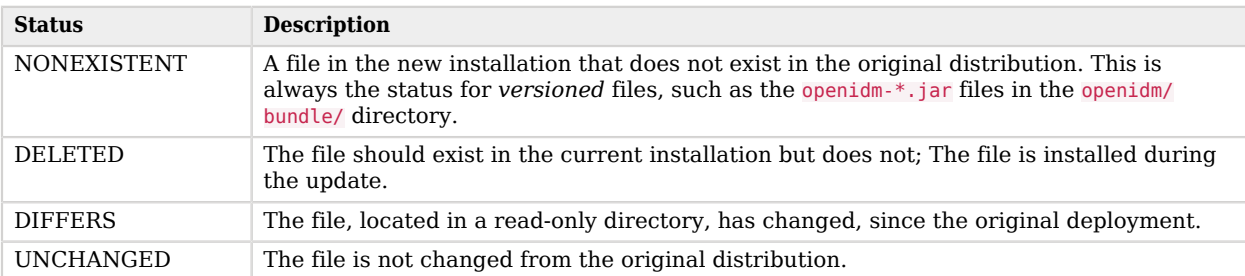

### *Update Status Message*

<span id="page-51-1"></span>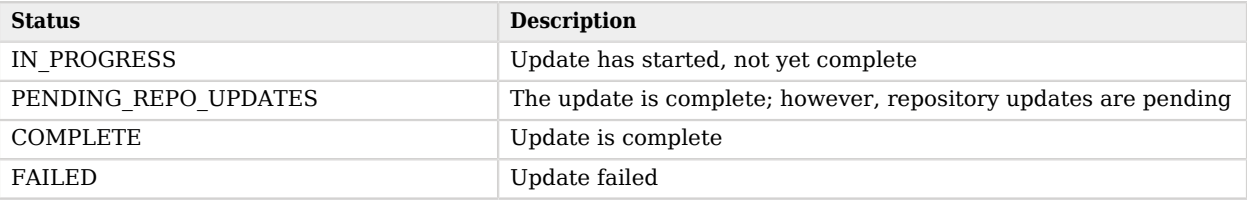

### *Updated Files: What Happened*

<span id="page-51-2"></span>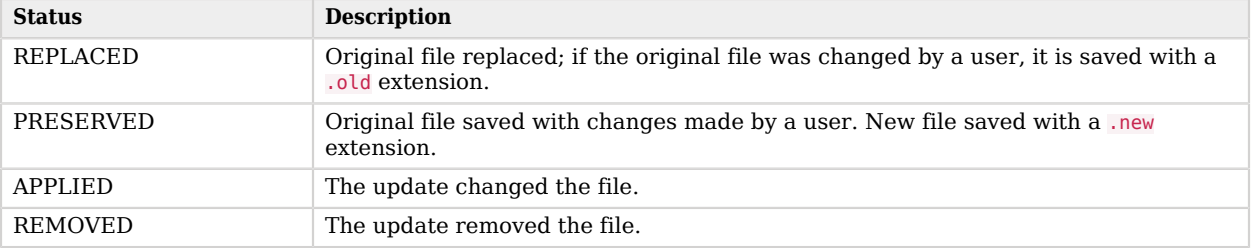

# <span id="page-51-0"></span>4.3. Updating to OpenIDM 5

In the following sections, you'll:

- ["Preparing for Updates".](#page-51-3)
- ["Updating to OpenIDM 5"](#page-55-0).
- <span id="page-51-3"></span>• ["Managing Custom Changes After an Update"](#page-60-0).

### 4.3.1. Preparing for Updates

The following section lists the steps you *must* take before you start an automated update:

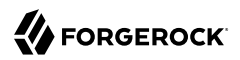

### **Download the Software**

Download OpenIDM (IDM-5.0.0.zip) from ForgeRock's [BackStage](https://backstage.forgerock.com/) site.

### **Back up your deployment**

Before starting the update process, back up your existing deployment by archiving the openidm directory, as well as the contents of your repository. As there is no "undo" option available during the update process, this backup can be used to restore your deployment or restart the update process if something goes wrong.

Save any customized \*.json configuration files, typically located in your project's conf/ subdirectory. You'll need to make judgements on how to apply these customizations to your OpenIDM 5 deployment after the update is complete.

Identify files in custom directories. Save them, and apply them to your updated deployment after all stages of the update process are complete. For more information, see ["Managing Custom](#page-60-0) [Changes After an Update".](#page-60-0)

### **Change read-only deployments**

If your project directory is located on a read-only volume, mount that directory in read-write mode before starting the update process.

### **Disable authentication modules used with OpenAM**

If you have integrated OpenIDM with OpenAM, first disable the authentication module you used (OPENID\_CONNECT, OAUTH, or OPENAM\_SESSION), as described in ["Disabling and Re-enabling Connections to](#page-55-1) [OpenAM"](#page-55-1). You can re-enable this module when the update is complete.

### <span id="page-52-0"></span>**Update boot.properties**

OpenIDM 5 is not compatible with the 4.5 version of the boot.properties file. If you start the update process with version 4.5 of this file, the update will fail on restart. The boot.properties file must include the options available with version 5 of the file. New defaults are shown in bold.

```
openidm.port.http=8080
openidm.port.https=8443
openidm.port.mutualauth=8444
openidm.auth.clientauthonlyports=8444
openidm.https.keystore.cert.alias=openidm-localhost
openidm.keystore.type=JCEKS
openidm.truststore.type=JKS
openidm.keystore.provider=SunJCE
openidm.truststore.provider=SUN
openidm.keystore.location=security/keystore.jceks
openidm.truststore.location=security/truststore
# Keystore password, adjust to match your keystore and protect this file
openidm.keystore.password=changeit
openidm.truststore.password=changeit
```
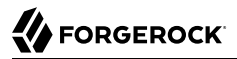

```
# Optionally use the crypto bundle to obfuscate the password and set one of these:
#openidm.keystore.password=OBF:
#openidm.keystore.password=CRYPT:
# PKCS#11 configuration file
# openidm.security.pkcs11.config=
# key in keystore to handle config encryption
openidm.config.crypto.alias=openidm-sym-default
#openidm.script.javascript.debug=transport=socket,suspend=y,address=9888,trace=true
#openidm.script.javascript.sources=/Eclipse/workspace/External JavaScript Source/
# key in keystore to handle selfservice sharedkey
openidm.config.crypto.selfservice.sharedkey.alias=openidm-selfservice-key
# key in keystore to handle jwtsession hmac signing key
openidm.config.crypto.jwtsession.hmackey.alias=openidm-jwtsessionhmac-key
# optionally map a hostname to a specific client key alias
openidm.ssl.host.aliases=localhost=
# policy enforcement enable/disable
openidm.policy.enforcement.enabled=true
# node id if clustered; each node in a cluster must have a unique node id
openidm.node.id=node1
# enables the execution of persistent schedulers
openidm.scheduler.execute.persistent.schedules=true
# substitute proper values for the datasource json files by specifying
# the repo url and port (MSSQL = 1433, MYSQL = 3306, POSTGRES = 5432) ;
# those can also be passed via java properties
#
# openidm.repo.host =
# openidm.repo.port =
# enables the statistics MBean for BoneCP. Enabling this will have a performance impact on BoneCP.
openidm.bonecp.statistics.enabled=false
# determines whether javascript exceptions will include debug information - e.g. file name, line
 number
javascript.exception.debug.info=false
# determines the TLS version used by the http client in the external rest service to connect to TLS-
protected resources
# valid values: SSLv3, TLSv1, TLSv1.1, TLSv1.2
# defaults to TLSv1.2 if not specified
#openidm.external.rest.tls.version=TLSv1.1
# enables API Descriptor generation, which if set to 'false', renders the API Explorer non-functional
openidm.apidescriptor.enabled=true
```
Follow this process before you start the update:

• If you have customized the default conf/boot/boot.properties file in your OpenIDM 4.5 instance, rename that file to something like conf/boot/boot.properties.bak.

- Extract IDM-5.0.0.zip.
- Copy the default conf/boot/boot.properties file from the version 5 delivery to your 4.5 conf/boot directory.

If you have not customized the default 4.5 conf/boot/boot.properties file, you can overwrite it with version 5 of this file.

• Compare the 4.5 file (conf/boot/boot.properties.bak) with the version 5 boot.properties file and copy any customized properties from the 4.5 file to the new version 5 file.

Note that the version 5 file does not include the following lines from the previous version:

# valid instance types **for** node include standalone, clustered-first, and clustered-additional openidm.instance.type=standalone

The openidm.instance.type property was used to propagate a keystore to different nodes in a cluster. That responsibility is now up to you. For more information, see "*Clustering, Failover, and Availability*" in the *Integrator's Guide*.

After your changes to boot.properties are complete, the update process will add a boot.properties.new-*unix-time* file to your project's conf/boot/ subdirectory.

### **Review Repository Update Scripts**

OpenIDM 5 includes a number of scripts that you must run to update your repository schema. The update process detects which scripts are required for your repository, extracts them from the OpenIDM 5 binary, and prompts you to save them in a directory relative to the 4.5 installation directory.

The scripts must be run at different stages during the update process. The following section describes which scripts you must run at which time. You might need to get Database Administrator (DBA) help and approval to run these update scripts.

You can review what the scripts do by extracting the OpenIDM 5 binary and locating the scripts in the /path/to/openidm/db/*repo*/script/update directory, where *repo* refers to your JDBC repository type. The OpenIDM 5 binary includes repository update scripts for the update from version 4.0 to version 4.5. You can ignore these scripts in your update from version 4.5 to version 5. The update will extract only those scripts required for this specific update. For example, the following scripts are required for a MySQL repository:

```
v3 add audit access response detail.sql
v4_drop_security_table.sql
v5 modify indices for audit.sql
```
### **Start OpenIDM**

OpenIDM must be running when you launch an update (using the UI or the CLI).

### **Warning**

If you use anything but the standard Admin and Self-Service UIs, the update process may affect you in different ways; see ["Files Changed During the Update Process"](#page-45-0). If you followed the procedure described in "Customizing the UI" in the *Integrator's Guide*, you'll have custom files in the openidm/ui/admin/extension and openidm/ui/ selfservice/extension directories.

OpenIDM 5 includes significant UI improvements. The update process does not copy those improvements to the noted extension/ subdirectories.

<span id="page-55-1"></span>When you're ready to run the update process, ["Updating to OpenIDM 5".](#page-55-0)

### 4.3.1.1. Disabling and Re-enabling Connections to OpenAM

Before you update, you must disable connections to OpenAM. If you set up this connection as described in "*Integrating OpenIDM With the ForgeRock Identity Platform*" in the *Samples Guide*, you can use the following procedures to disable and re-enable the connection to OpenAM:

### *Disabling a Connection to OpenAM*

If you've followed the procedure in the OpenIDM 4.5 *[Full Stack Sample - Using OpenIDM in the](../../../openidm/4.5/samples-guide/#chap-fullstack-sample) [ForgeRock Identity Platform](../../../openidm/4.5/samples-guide/#chap-fullstack-sample)*, you've set up a ForgeRock Identity Provider.

In that sample, you've configured a OPENAM SESSION module, which you can disable as follows from the OpenIDM 4.5 Admin UI:

- 1. Select Configure > System Preferences. In the default OpenIDM 4.5 Authentication tab, edit the OpenAM Session module and set Module Enabled to false.
- 2. You should now be able to log into OpenIDM normally, without authenticating through OpenAM.
- 3. You can now proceed with the update process described in this chapter.

### 4.3.1.1.1. Re-enabling a Connection to OpenAM

If you need integration with OpenAM, we recommend that you also upgrade to AM 5. For more information, see the *[OpenAM Upgrade Guide](../../../am/5.0/upgrade-guide)*.

You can then configure integration with OpenAM based on the scenario described in "*Integrating OpenIDM With the ForgeRock Identity Platform*" in the *Samples Guide*.

### <span id="page-55-0"></span>4.3.2. Updating to OpenIDM 5

When you have completed the steps in ["Preparing for Updates"](#page-51-3), your OpenIDM 4.5 instance is ready for an update to version 5.

Copy the new update binary, IDM-5.0.0.zip, to the /path/to/openidm/bin/update directory. OpenIDM creates that directory the first time you start OpenIDM 4.5.

Now you can start the update process, using the CLI or the Admin UI. This section includes separate procedures for those options.

#### **Note**

During the update, you will see warnings similar to the following in the OpenIDM console:

WARNING: Unable to create dummy audit event handler for...

These warnings have no effect on the successful completion of the update and can be safely ignored.

### <span id="page-56-0"></span>*Updating From the CLI*

1. Start the update process from the command-line:

```
$ cd /path/to/openidm
$ ./cli.sh update \
--acceptLicense \
--user openidm-admin:openidm-admin \
--url http://localhost:8080/openidm \
 IDM-5.0.0.zip
```
### **Note**

If you are using a port other than 8080, specify the port number. Include **--port** *number* in the **./cli.sh update** command.

2. During the update process, you are prompted to save the repository update scripts for your particular repository. For example, the following message is displayed for a MySQL repository:

```
Database repo update files present in archive were found:
v3 add audit access response detail.sql
v4 drop security table.sql
v5<sup>modify</sup> indices for audit.sql
Please enter the directory to save repository update files:
```
Enter a directory name, for example, update-scripts. The update process creates this directory, relative to your OpenIDM 4.5 installation directory, and saves the required scripts to that directory.

The update then displays the following message and restarts the server:

```
Repository scripts are in the following directory: update-scripts.
Please come back and run the update again with --skipRepoUpdatePreview after updates have been
 reviewed.
Restarting OpenIDM.
Restart request completed.
```
- 3. Apply the following update script, depending on your repository:
	- For MySQL, MSSQL, and DB2, apply the v3 add audit access response detail.sql script.
	- For Oracle Database, apply the v3 add fk relationships.sql and v4 add audit access response detail .sql scripts, in numeric order.

• For PostgreSQL, apply the  $v_5$  add audit access response detail.sql script.

How you apply these scripts will depend on your repository. The following example applies the first update script required for a MySQL repository:

\$ **mysql -u root -p < openidm/update-scripts/v3\_add\_audit\_access\_response\_detail.sql**

4. Launch the update command again. This time, include the **--skipRepoUpdatePreview** option because you have already obtained the repository update scripts:

```
$ ./cli.sh update \
--skipRepoUpdatePreview \
--acceptLicense \
--user openidm-admin:openidm-admin \
--url http://localhost:8080/openidm \
 IDM-5.0.0.zip
```
The update can take some time. During the update, you will see the following messages in the terminal where you launched the update:

Update procedure is still processing... The update process is complete with a status of PENDING REPO UPDATES Run repository update scripts now, and then enter 'yes' to complete the OpenIDM update process.

5. At this point you can apply the remaining repository update scripts.

These scripts are numbered differently for the different repositories, but are essentially the same scripts:  $v^*$  drop security table.sql and  $v^*$  modify indices for audit.sql.

Apply the scripts in numeric order. The following example applies the remaining update scripts for a MySQL repository:

\$ **mysql -u root -p < openidm/update-scripts/v4\_drop\_security\_table.sql** \$ **mysql -u root -p < openidm/update-scripts/v5\_modify\_indices\_for\_audit.sql**

6. When you have applied the scripts, type yes in the terminal where you launched the update, to continue the update process.

The update completes and restarts the server.

You should see the following message in the console:

```
-> OpenIDM version "5.0.0"
OpenIDM ready
```
7. If you are using the Admin UI, you *must* refresh your browser *after* the update is complete.

### *Updating From the Admin UI*

1. Log into the Admin UI at http://localhost:8080/admin.

- 2. Select Configure > System Preferences, and choose the Update tab. You should see IDM-5.0.0.zip in the list of Available Updates.
- 3. Click Install to start the process, then Confirm and Install to enable Maintenance Mode.
- 4. The instructions in the UI are intuitive.

During the update, an Installation Preview screen will show you a list of the files that will be affected by the update, in the categories described in ["Preview of File Updates".](#page-50-1) You'll be asked to confirm the Update and accept the license agreement.

5. The Repository Update Script Preview shows the scripts that you must run to update your repository. The scripts must be run *at specific times* during the update process, so follow these steps exactly.

Download all of the scripts and move them to a local directory (for example openidm/update-scripts). Then, *before* you click Continue, apply the following scripts, depending on your repository:

- For MySQL, MSSQL, and DB2, apply the v3 add audit access response detail.sql script.
- For Oracle Database, apply the v3 add fk relationships.sql and v4 add audit access response detail .sql scripts, in numeric order.
- For PostgreSQL, apply the v5 add audit access response detail.sql script.

How you apply these scripts will depend on your repository. The following example applies the first update script required for a MySQL repository:

\$ **mysql -u root -p < openidm/update-scripts/v3\_add\_audit\_access\_response\_detail.sql**

When you have applied the first script/scripts, click Continue.

6. The update restarts and processes most of the files that need to be updated. It then pauses with the following message:

Update paused. Process all repository updates manually before resuming.

At this point you can apply the remaining repository update scripts.

These scripts are numbered differently for the different repositories, but are essentially the same scripts:  $v^*$  drop security table.sql and  $v^*$  modify indices for audit.sql.

Apply the scripts in numeric order. The following example applies the remaining update scripts for a MySQL repository:

```
$ mysql -u root -p < openidm/update-scripts/v4_drop_security_table.sql
$ mysql -u root -p < openidm/update-scripts/v5_modify_indices_for_audit.sql
```
7. When you have applied the scripts, click Mark Complete to continue the update process.

The update completes and restarts the server.

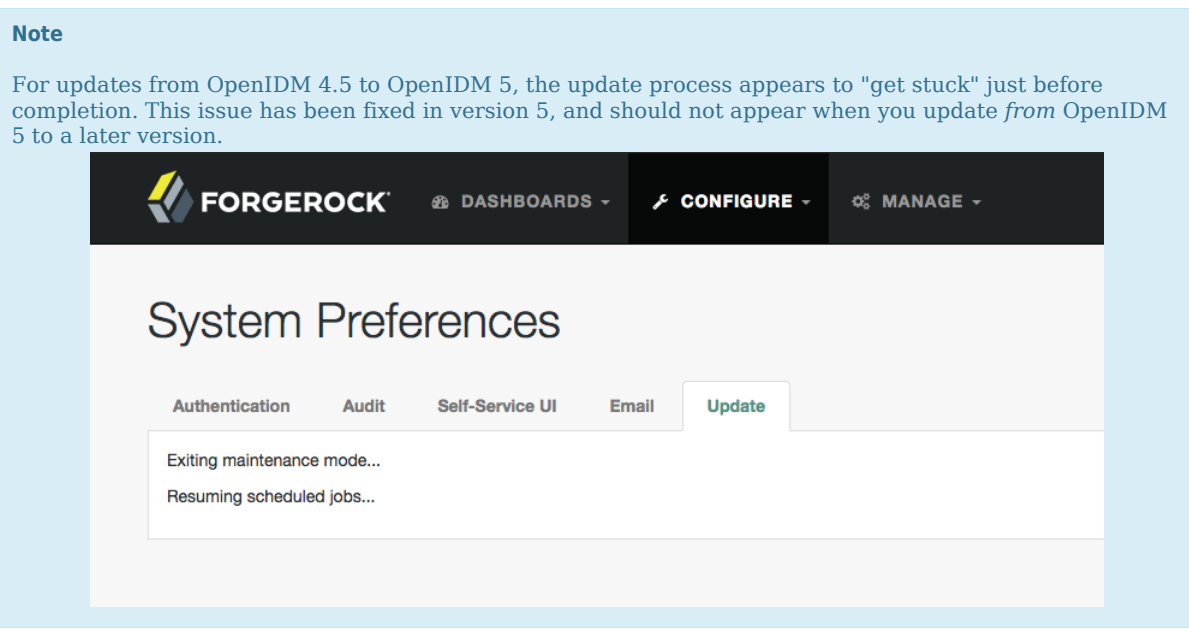

You should already see the following messages in the console:

-> OpenIDM version "5.0.0" (revision: <someUUIDsubset>) jenkins-OpenIDM - postcommit-num origin/master OpenIDM ready

8. When the update is complete, refresh the browser. Scroll to the bottom of the Admin UI. You should see the updated version number in the footer of the web page. You can also see the updated version by navigating to Configure > System Preferences > Update.

Refresh your browser *after* this update is complete.

#### **Important**

Regardless of the method you have used to run the update, you will have additional work to do before putting your system back into production. For customizations to the server, start with files that include .new-*unix\_time* extensions. For more information, see ["Managing Custom Changes After an Update"](#page-60-0).

In addition, if you are updating from OpenIDM 4.5.1 to IDM 5, remove the following file manually when the update has completed:

```
/path/to/openidm/bundle/json-patch-20.1.5.jar
```
### <span id="page-60-0"></span>4.3.3. Managing Custom Changes After an Update

If you've customized OpenIDM 4.5, you may find files with the following extensions: .old and .new. For more information, see ["An Overview of the Update Process".](#page-44-0)

On Linux/UNIX systems, you can find *some* of these files with the following commands:

```
$ cd /path/to/openidm
$ find . -type f -name "*.old*"
$ find . -type f -name "*.new*"
```
- Files with the .old-*unix* time extension are saved from the configuration you had when starting this update process.
- Files with the .new-*unix* time extension are files from OpenIDM 5 that have not been incorporated into your updated installation. For example, if you find a system.properties.new-*unix\_time* file in your *project-dir* directory, OpenIDM is still using your pre-update version of this file, which would still be named system.properties.

To take full advantage of OpenIDM 5, analyze the new features shown in files with the .new-*unix\_time* extension. If you have files with multiple .new-*unix* time extensions, use the file with the latest *unix\_time*.

Pay particular attention to your connector configuration files (provisioner.openicf-*connectorname*.json). The update removes outdated connector versions so you *must* make sure that the bundleVersion in your connector configuration matches the version of the connector in /path/to/ openidm/connectors, or specifies a range that includes the connector version, for example [1.1.0.0,1.4 .0.0]. For more information, see "Setting the Connector Reference Properties" in the *Integrator's Guide*.

### 4.3.3.1. What You Should Do With Your JSON Files After Updating

The update process does not account for any changes that you made to existing standard JSON files such as sync.json and managed.json. In fact, the update process overwrites these files with the standard OpenIDM 5 versions of those files.

Do not overwrite the new version 5 files. Instead, analyze the custom settings from your original JSON files. Review "*What's New*" in the *Release Notes*. Apply each custom setting to the files in your updated deployment and test the results to make sure they still work as intended.

### **Note**

If you've followed the recommendations in "Configuring the Server for Production" in the *Integrator's Guide*, changes you've written directly to JSON files may not be loaded into the repository. This includes JSON files that may have been removed per the removeFile code block in "The [update.json](#page-47-0) File".

To address these issues, you have two options:

- Write changes directly to the repository, using an HTTP PATCH request.
- Temporarily change production settings that may block configuration updates from JSON files, such as those described in "Disabling Automatic Configuration Updates" in the *Integrator's Guide*.

### 4.3.3.2. What You Should Do With Your UI After Updating

If you have a custom Admin UI or Self-Service UI, you need to take a few extra steps.

You will need the updated UI files from the openidm/ui/admin/default and openidm/ui/selfservice/default directories. So you'll have to delete some files first.

#### **Warning**

Make sure you've saved any custom files from the openidm/ui/admin/extension and openidm/ui/selfservice/ extension subdirectories, as described in the introduction to ["Updating to OpenIDM 5"](#page-51-0), and then follow these steps:

- 1. Delete the existing openidm/ui/admin/extension and openidm/ui/selfservice/extension subdirectories.
- 2. Copy files from the openidm/ui/admin/default and openidm/ui/selfservice/default subdirectories with the following commands:

```
$ cd /path/to/openidm/ui
$ cp -r selfservice/default/. selfservice/extension
$ cp -r admin/default/. admin/extension
```
- 3. Review your UI custom files. Compare them against the OpenIDM 5 version of these files.
- 4. Apply your custom changes to each new OpenIDM 5 UI file in the openidm/ui/admin/extension and openidm/ui/selfservice/extension subdirectories.

### <span id="page-61-0"></span>4.3.4. Migrating to OpenIDM 5 on Windows

The steps outlined in this section will help you take advantage of the new functionality offered in this version, while preserving your custom configuration where possible. Before you start, read through "*Compatibility*" in the *Release Notes*. Some of these changes might affect your existing deployment.

#### **Note**

Updates to OpenIDM 5 on Microsoft Windows remain a manual process.

To perform a migration from OpenIDM 4.5 to OpenIDM 5 on Windows, follow these steps. For the purposes of this procedure, the path to the existing instance of OpenIDM 4.5 is defined as  $\partial^2$  $\operatorname{Operidm-4.5}$ . In contrast, the path to the OpenIDM 5 deployment is defined as  $\path\to\Openm-5$ :

- 1. Download and extract the OpenIDM 5 (IDM-5.0.0.zip).
- 2. Stop your existing OpenIDM 4.5 server, if it is running. Access the Java console where it is running and enter the **shutdown** command at the OSGi console:

```
-> OpenIDM ready
-> shutdown
```
- 3. Backup: Save your current deployment. Archive the openidm directory.
- 4. Boot properties: On the OpenIDM 5 server, edit the conf\boot\boot.properties file to match any customizations that you made on your OpenIDM 4.5 server. Specifically, check the following elements:
	- The HTTP, HTTPS, and mutual authentication ports are specified in the conf\boot\boot.properties file. If you changed the default ports in your OpenIDM 4.5 deployment, make sure that the corresponding ports are specified in this file.
	- Check that the keystore and truststore passwords match the current passwords for the keystore and truststore of your OpenIDM 4.5 deployment.

Depending on the level of customization you have made in your current deployment, it might be simpler to start with your OpenIDM 5 boot.properties file, and copy all new settings from that file to the version associated with OpenIDM 5. However, as a best practice, you should keep all configuration customizations (including new properties and changed settings) in a single location. You can then copy and paste these changes as appropriate.

5. Security files: Copy the contents of your OpenIDM 4.5 security\ folder to the OpenIDM 5 instance.

Examine the following excerpt from the boot.properties file. The locations of the keystore.jceks and truststore files with the installation directory.

```
...
openidm.keystore.type=JCEKS
openidm.truststore.type=JKS
openidm.keystore.provider=SunJCE
openidm.truststore.provider=SUN
openidm.keystore.location=security/keystore.jceks
openidm.truststore.location=security/truststore
```
- 6. Scripts: Migrate any custom scripts or default scripts that you have modified to the scripts directory of your OpenIDM 5 instance. In general, custom and customized scripts should be located in the openidm-4.5\script directory on the OpenIDM 4.5 deployment:
	- For custom scripts, review "*Compatibility*" in the *Release Notes*. If you're confident that the scripts will work as intended on OpenIDM 5, then copy these scripts to the new instance. For example:

```
PS C:\> cd \path\to\openidm-5
PS C:\> cp \path\to\openidm-4.5\script\my-custom-script.js .\script
```
• If you modified an existing OpenIDM 4.5 script, compare the default versions of the OpenIDM 4.5 and OpenIDM 5 scripts. If you verify that nothing has changed, review what you've customized against "*Compatibility*" in the *Release Notes*. If you're confident that your changes will work as intended, then copy the customized scripts to the new openidm-5\script directory. For example:

```
PS C:\> cd \path\to\openidm-5
PS C:\> cp \path\to\openidm-4.0\script\policy.js .\script\
```
• If a default script has changed since the 4.5 release, copy the modified script to the openidm-5\script directory. For example:

```
PS C:\> cd \path\to\openidm-5
PS C:\> cp bin\default\script\linkedView.js .\script
```
Check that your customizations work as expected, then port the changes to the new script in the openidm-5\script directory.

7. Provisioner files: Modify any customized provisioner configurations in your existing project to point to the connectors that are provided with OpenIDM 5. Specifically, make sure that the connectorRef properties reflect the new connectors, where applicable. For example:

```
"connectorRef" : {
       "bundleName": "org.forgerock.openicf.connectors.ldap-connector",
       "bundleVersion": "[1.4.0.0,1.5.0.0)",
       "connectorName": "org.identityconnectors.ldap.LdapConnector"
},
```
Alternatively, copy the connector .jar files from your existing installation into the openidm \connectors\ folder of the new installation.

- 8. Complete the OpenIDM 5 installation, as described in "*[Preparing to Install and Run Servers](#page-5-0)*".
- 9. As there is no automated way to migrate a customized configuration to OpenIDM 5, we recommend the following strategy:
	- Start with the default 4.5 configuration.
	- For each configuration file that you have customized, use a file comparison tool such as the Windows **fc.exe** utility to assess the differences between your customized file and the OpenIDM 5 file.
	- Based on the results of the **fc.exe** review, either use your existing file as a base and port the OpenIDM 5 changes to that file, or vice versa. Ultimately, you want to preserve your customizations but ensure that you are up to date with the latest default configuration. All files should end up in the openidm-5/conf directory.
- 10. If you are using the UI, clear your browser cache after the migration. The browser cache contains files from the previous release, that might not be refreshed when you log in to the new UI.

### 11. Start OpenIDM 5:

```
PS C:\> cd \path\to\openidm-5
PS C:\> .\startup.bat
```
12. Test that your existing clients and scripts are working as intended.

# 4.4. Updating to OpenIDM 5.0.1.1

You can only run an update to OpenIDM 5.0.1.1 from versions 5.0.0, 5.0.0.1, 5.0.0.2, 5.0.0.3 and 5.0.1.0. If you are on a version prior to 5.0.0, you must first update to 5.0.0. For more information, see ["Updating to OpenIDM 5"](#page-55-0).

You can run the update process in one of two ways: using the command-line interface script cli.sh or the Admin UI.

### *Preparing Your 5.0.1.1 Update*

The following procedure is similar to the steps outlined in ["Updating to OpenIDM 5".](#page-55-0) The steps are summarized here for your convenience:

- 1. Download OpenIDM (openidm-5.0.1.1.zip) from ForgeRock's [BackStage](https://backstage.forgerock.com/) site.
- 2. Copy openidm-5.0.1.1.zip to /path/to/openidm/bin/update.
- 3. Back up your 5.0.0 deployment. Save any customized  $*$ . json configuration files, located in a /path/ to/openidm/conf subdirectory. Save your custom directories.
- 4. If you have a read-only deployment, mount the directory in read-write mode before starting the update.
- 5. If you integrated OpenIDM with OpenAM, disable the authentication modules that you enabled for the integration.
- 6. If you have a custom conf/boot/boot.properties file, rename the file to something like conf/boot/ boot.properties.bak.
- 7. Extract openidm-5.0.1.1.zip to a temporary directory. Copy the custom conf/boot/boot.properties file to your 5.0.1.1 conf/boot directory if you have customized the boot/boot.properties file.

If you have not customized the default 5.0.0 conf/boot/boot.properties file, you can simply overwrite it with version 5.0.1.1 of this file.

- 8. Start OpenIDM. OpenIDM must be running when you launch an update using the Admin UI or the CLI.
- 9. Disable and re-enable connections to OpenAM. See ["Disabling and Re-enabling Connections to](#page-55-1) [OpenAM"](#page-55-1) for more information.

### *Updating to Version 5.0.1.1 Using the CLI*

The update steps using the CLI  $(cl;sh)$  are the same as the steps in ["Updating From the CLI"](#page-56-0), except for the zip file.

1. Go to your OpenIDM installation:

```
$ cd /path/to/openidm
```
2. Create a directory to store any update scripts:

```
$ mkdir update-scripts
```
3. Start the update process from the command-line:

```
$ cd /path/to/openidm
$ ./cli.sh update \
   --acceptLicense \
  --user openidm-admin:openidm-admin \
  --url http://localhost:8080/openidm \
  openidm-5.0.1.1.zip
```
### **Note**

If you are using a port other than 8080, specify the port number. Include **--port** *number* in the **./cli.sh update** command.

4. The update process continues.

```
Executing ./cli.sh...
Starting shell in /idm
Using boot properties at /idm/conf/boot/boot.properties
License was accepted via command line argument.
Database repo update files present in archive were found:
v6 add primary key to properties tables.sql
```
If the script discovers a database repository update file, it will ask you to specify a directory to save the file. Enter a directory and then press return. The update will continue then stop and ask you to run the **cli.sh** command again.

```
Please enter the directory to save the repository update files:
<userinput>update-scripts</userinput>
Repository scripts are in the following directory: update-scripts.
Please come back and run the update again with --skipRepoUpdatePreview after updates have been
  reviewed.
```
5. Apply the update script, depending on your repository. The following example applies the update script required for a MySQL repository:

\$ mysql -u root -p < openidm/update-scripts/v6\_add\_primary\_key\_to\_properties\_tables.sql

6. Run the **cli.sh** command again with the **--skipRepoUpdatePreview** option:

```
$ cd /path/to/openidm
$ ./cli.sh update \
   --acceptLicense \
   --user openidm-admin:openidm-admin \
   --url http://localhost:8080/openidm \
   --skipRepoUpdatePreview \
   openidm-5.0.1.1.zip
```
7. The update process continues and completes with a PENDING REPO UPDATES status. Enter yes to complete the process.

```
Executing ./cli.sh...
Starting shell in /idm
Using boot properties at /idm/conf/boot/boot.properties
License was accepted via command line argument.
Repository update preview was skipped.
Pausing the Scheduler
Scheduler has been paused.
Waiting for running jobs to finish.
All running jobs have finished.
Entering into maintenance mode...
Now in maintenance mode.
Installing the update archive IDM-5.0.1.1.zip
Update procedure is still processing...
The update process is complete with a status of PENDING REPO UPDATES
Run repository update scripts now, and then enter 'yes' to complete the IDM update process.
<userinput>yes</userinput>
Repo Updates status: COMPLETE
Exiting maintenance mode...
No longer in maintenance mode.
Resuming the job scheduler.
Scheduler has been resumed.
```
8. Restart your server.

Your update has successfully completed.

*Updating to Version 5.0.1.1 Using the Admin UI*

- 1. Log into the Admin UI at http://localhost:8080/admin.
- 2. Select Configure > System Preferences, and choose the Update tab. You should see openidm-5.0.1.1.zip in the list of Available Updates.
- 3. Click Install to start the process, then click Confirm and Install to enable Maintenance Mode.
- 4. Next, review the Installation Preview screen. The screen shows a list of the files that will be affected by the update in the categories described in ["Preview of File Updates".](#page-50-1)

After reviewing the files, click Install Update to continue.

5. Review the License Agreement, and if you agree, click Accept Licence Agreement. At this point, you should see an Installing Update page.

6. Near the end of the update process, review the Repository Updates screen. The Repository Updates screen shows the script that you must apply to update your repository.

Click Download to save the script, and move it to a local directory (for example openidm/updatescripts). Depending on your repository, download the following files:

- For MySQL, MSSQL, and DB2, apply the v6 add primary key to properties tables.sql script.
- For Oracle databases: use v7 add primary key to properties tables.sql.
- For PostgreSQL databases: use v9 add primary key to properties tables.sql.

#### **Important**

OpenIDM 5.0.1.1 has an existing bug with the Download button when downloading the v6\_add\_primary\_key\_to\_properties\_tables.sql file (for MySQL, MSSQL, or DB2 databases), which results in a file with an undefined value.

If you have a MySQL, MSSQL, or DB2 database, manually copy the v6\_add\_primary\_key\_to\_properties\_tables.sql file from /path/to/openidm/db/*repo\_type*/scripts/updates to the openidm/update-scripts directory, then apply the script as shown in the next step.

7. Apply the script depending on your repository.

For example, the following example applies the update script required for a MySQL repository:

\$ **mysql -u root -p < /path/to/openidm/update-scripts/v6\_add\_primary\_key\_to\_properties\_tables.sql**

8. When you have applied the scripts, click Mark Complete.

When the update completes, refresh your browser. You should see an Installation Complete message that indicates that you have successfully updated OpenIDM to version 5.0.1.1. The page also displays an installation report of all the files that were modified and backed up to specific locations.

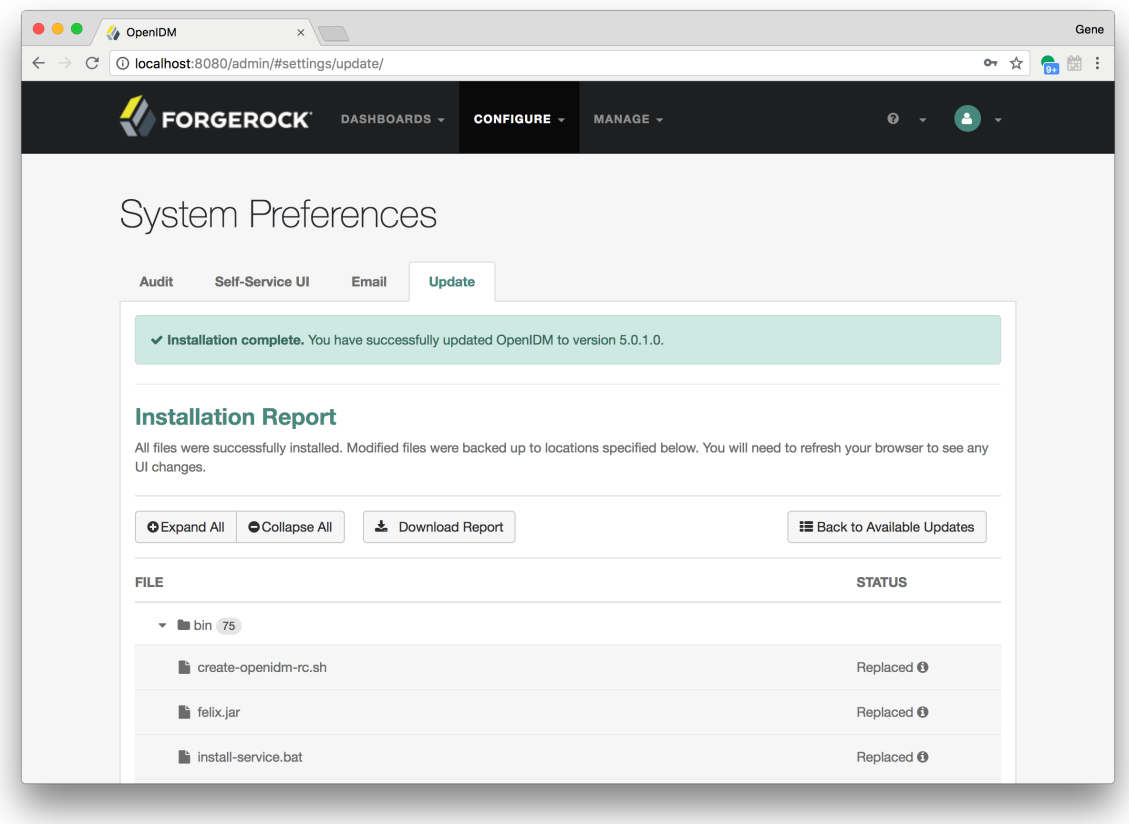

9. Restart your server.

Your update has successfully completed.

# 4.5. Placing a Server in Maintenance Mode

The Maintenance Service disables non-essential services of a running OpenIDM instance, in preparation for an update to a later version. When maintenance mode is enabled, services such as recon, sync, scheduling, and workflow are disabled. The complete list of disabled services is output to the log file.

The router remains functional and requests to the maintenance endpoint continue to be serviced. Requests to endpoints that are serviced by a disabled component return the following response:

404 Resource *endpoint-name* not found

Before you enable maintenance mode, you should temporarily suspend all scheduled tasks. For more information, see "Pausing Scheduled Jobs" in the *Integrator's Guide*.

You can enable and disable maintenance mode over the REST interface.

To enable maintenance mode, run the following command:

```
$ \quad \text{curl} \quad \text{v}--cacert self-signed.crt \
 --header "X-OpenIDM-Username: openidm-admin" \
 --header "X-OpenIDM-Password: openidm-admin" \
 --request POST \
  "https://localhost:8443/openidm/maintenance?_action=enable"
{
   "maintenanceEnabled": true
}
```
When the update process starts, maintenance mode is enabled automatically. Before the update process is complete, maintenance mode is disabled. You can disable maintenance mode over REST with the following command:

```
$ \quad \text{curl} \quad \text{v}--cacert self-signed.crt \
--header "X-OpenIDM-Username: openidm-admin" \
--header "X-OpenIDM-Password: openidm-admin" \
 --request POST \
 "https://localhost:8443/openidm/maintenance?_action=disable"
```
To check whether a server is in maintenance mode, run the following command:

```
$ \quad \text{curl} \quad \text{ } \ \text{ }--cacert self-signed.crt \
 --header "X-OpenIDM-Username: openidm-admin" \
 --header "X-OpenIDM-Password: openidm-admin" \
 --request POST \
  "https://localhost:8443/openidm/maintenance?_action=status"
{
   "maintenanceEnabled": false
}
```
If the server is in maintenance mode, the command returns "maintenanceEnabled": true, otherwise it returns "maintenanceEnabled": false.

# **Appendix A. Installing on a Read-Only Volume**

Some enterprises choose to enhance security of their applications by installing them on a dedicated read-only (ro) filesystem volume. This appendix describes how you can set up OpenIDM on such a volume.

This appendix assumes that you have prepared the read-only volume appropriate for your Linux/UNIX installation environment.

# A.1. Preparing Your System

Before you continue, read "*[Preparing to Install and Run Servers](#page-5-0)*", as well as the prerequisites described in "*Before You Install*" in the *Release Notes*.

This appendix assumes that you have set up a regular Linux user named idm and a dedicated volume for the /idm directory.

Configure the dedicated volume device, /dev/*volume* in the /etc/fstab file, as follows:

/dev/*volume* /idm ext4 ro,defaults 1,2

When you run the **mount -a** command, the /dev/*volume* volume device gets mounted on the /idm directory.

You can switch between read-write and read-only mode for the *f* idm volume with the following commands:

```
$ sudo mount -o remount,rw /idm
$ sudo mount -o remount,ro /idm
```
You can confirm the result with the **mount** command, which should show whether the /idm volume is mounted in read-only or read-write mode:

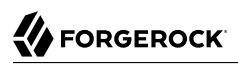

```
/dev/volume on /idm type ext4 (ro)
```
Set up the /idm volume in read-write mode:

\$ **sudo mount -o remount,rw /idm**

With the following commands, you can unpack the OpenIDM binary in the /idm directory, and give user idm ownership of all files in that directory:

```
$ sudo unzip /idm/OpenIDM-5.0.0.zip
$ sudo chown -R idm.idm /idm
```
# A.2. Redirect Output Through Configuration Files

In this section, you will modify appropriate configuration files to redirect data to writable volumes. This procedure assumes that you have a user id with Linux administrative (superuser) privileges.

1. Create an external directory where OpenIDM can send logging, auditing, and internal repository information.

```
$ sudo mkdir -p /var/log/openidm/audit
$ sudo mkdir /var/log/openidm/logs
$ sudo mkdir -p /var/cache/openidm/felix-cache
$ sudo mkdir /var/run/openidm
```
#### **Note**

You can also route audit data to a remote data store. For an example of how to send audit data to a MySQL repository, see "*Audit Samples*" in the *Samples Guide*.

2. Give user idm ownership of the newly created directories:

```
$ sudo chown -R idm.idm /var/log/openidm
$ sudo chown -R idm.idm /var/cache/openidm
$ sudo chown -R idm.idm /var/run/openidm
```
#### **Note**

If you use the unsupported OrientDB repository, you should also set up a writable directory to substitute for *project-dir/*db/openidm.

3. Open the audit configuration file for your project, *project-dir/*conf/audit.json.

Make sure handlerForQueries is set to repo.

Redirect the logDirectory property to the newly created /var/log/openidm/audit subdirectory:
{

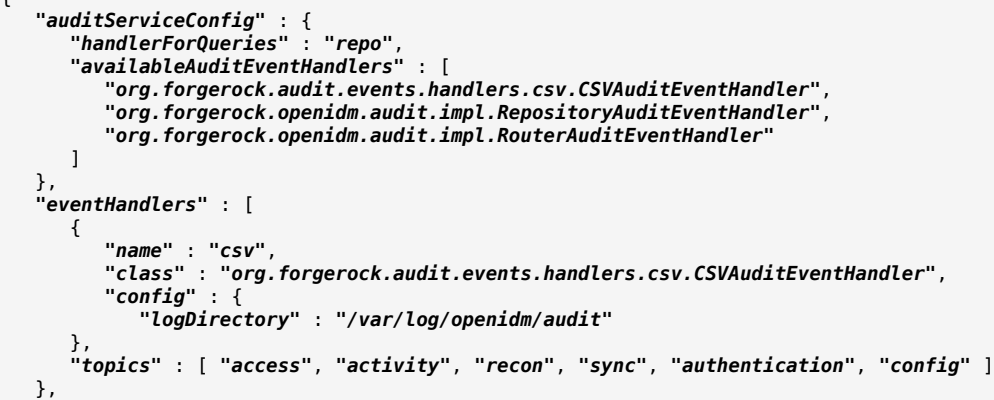

4. Open the logging configuration file for your project: *project-dir/*conf/logging.properties.

Find the java.util.logging.FileHandler.pattern property and redirect it as shown:

java.util.logging.FileHandler.pattern = /**var**/log/openidm/logs/openidm%u.log

5. Open the configuration properties file for your project: *project-dir/*conf/config.properties.

Activate the org.osgi.framework.storage property. Activate and redirect the felix.cache.rootdir property and change them as shown:

# If this value is not absolute, then the felix.cache.rootdir controls # how the absolute location is calculated. (See buildNext property) org.osgi.framework.storage=\${felix.cache.rootdir}/felix-cache # The following property is used to convert a relative bundle cache # location into an absolute one by specifying the root to prepend to # the relative cache path. The default for this property is the # current working directory. felix.cache.rootdir=/var/cache/openidm

#### **Note**

You may want to set up additional redirection. Watch for the following configuration details:

• Connectors. Depending on the connector, and the read-only volume, you may need to configure connectors to direct output to writable volumes.

• Scripts. If you're using Groovy, examine the conf/script.json file for your project. Make sure that output such as to the groovy.target.directory is directed to an appropriate location, such as launcher.working .location

## A.3. Additional Details

In a production environment, you must configure a supported repository, as described in "*[Installing a](#page-18-0) [Repository For Production](#page-18-0)*".

Disable monitoring of JSON configuration files. To do so, open the *project-dir*/conf/system.properties file, and activate the following option:

openidm.fileinstall.enabled=false

You should address one more detail, the value of the OPENIDM\_PID\_FILE in the startup.sh and shutdown.sh scripts.

For RHEL 6 and Ubuntu 14.04 systems, the default shell is bash. You can set the value of OPENIDM\_PID\_FILE for user idm by adding the following line to /home/idm/.bashrc:

export OPENIDM PID FILE=/var/run/openidm/openidm.pid

If you have set up a different command line shell, adjust your changes accordingly.

When you log in again as user idm, your OPENIDM PID FILE variable should redirect the process identifier file, openidm.pid to the /var/run/openidm directory, ready for access by the shutdown.sh script.

You need to set up security keystore and truststore files, either by importing a signed certificate or by generating a self-signed certificate. For more information, see "*Securing & Hardening Servers*" in the *Integrator's Guide*.

While the volume is still mounted in read-write mode, start OpenIDM normally:

\$ **./startup.sh -p** *project-dir*

The first startup of OpenIDM either processes the signed certificate that you added, or generates a self-signed certificate.

Stop OpenIDM:

-> shutdown

You can now mount the  $/$ idm directory in read-only mode. The configuration in  $/$ etc/fstab ensures that Linux mounts the /idm directory in read-only mode the next time that system is booted.

```
$ sudo mount -o remount,ro /idm
```
You can now start OpenIDM, configured on a secure read-only volume.

```
$ ./startup.sh -p project-dir
```
# **Glossary**

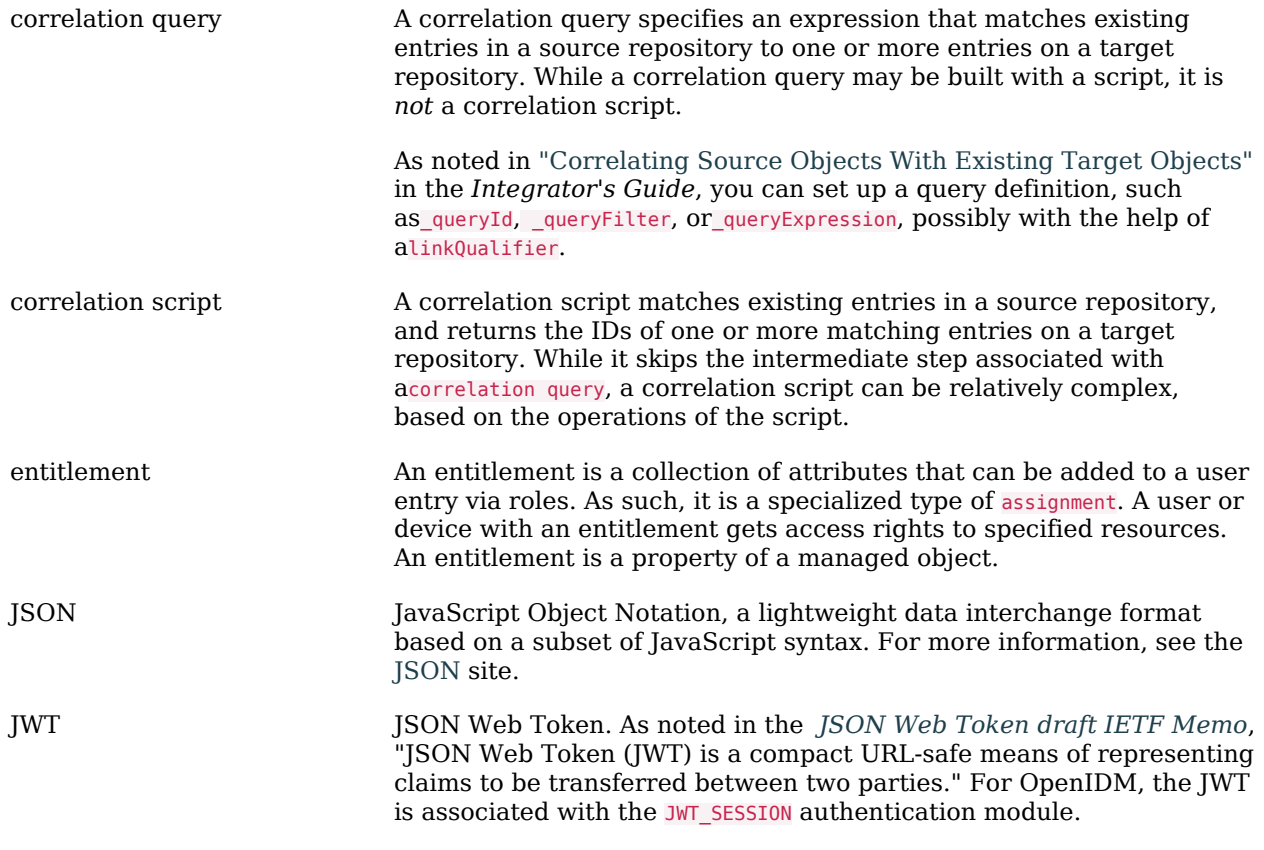

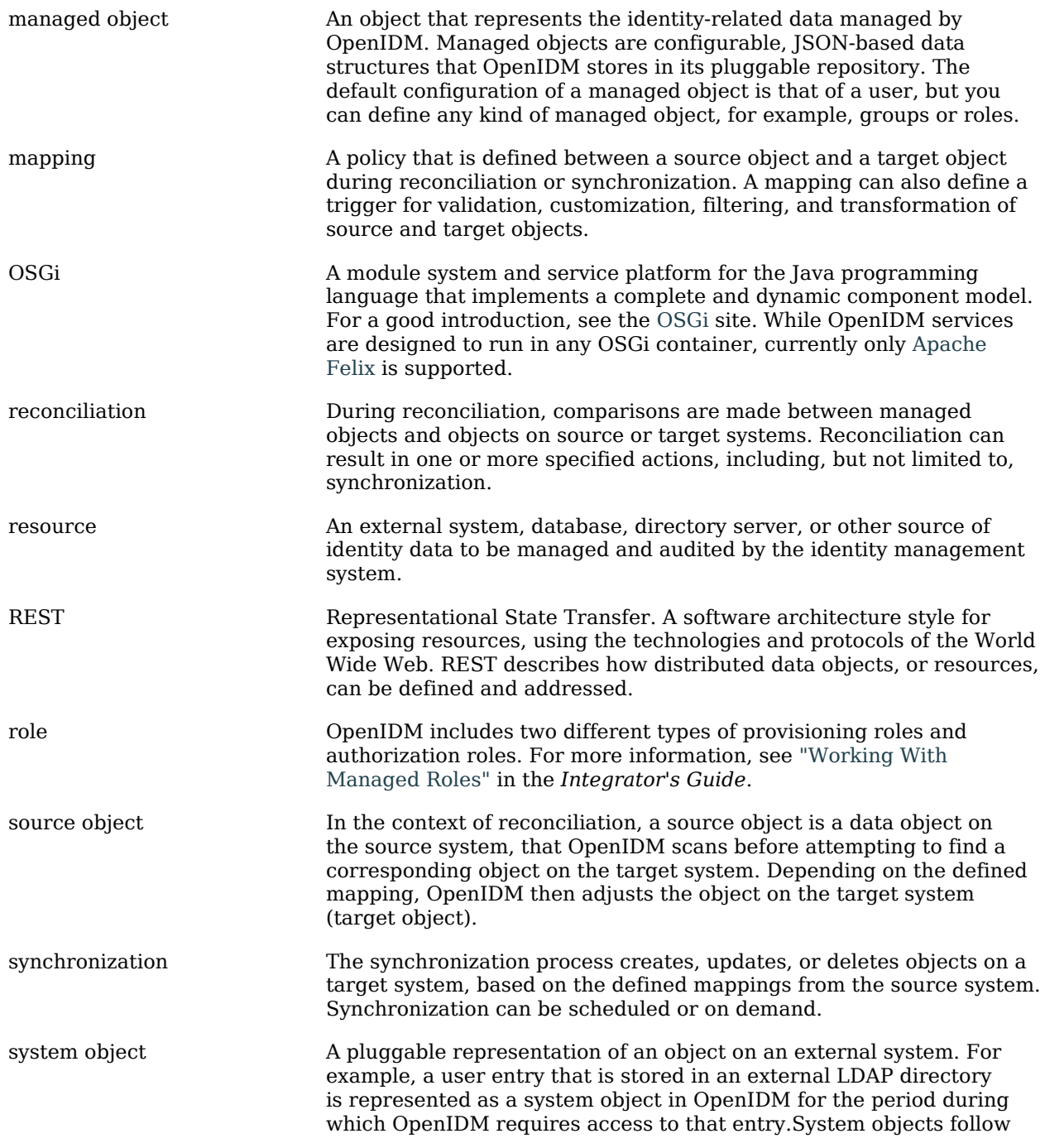

the same RESTful resource-based design principles as managed objects.

target object In the context of reconciliation, a target object is a data object on the target system, that OpenIDM scans after locating its corresponding object on the source system. Depending on the defined mapping, OpenIDM then adjusts the target object to match the corresponding source object.

# **Index**

### **A**

Application container Requirements, [1](#page-5-0)

### **J**

Java Requirements, [1](#page-5-1)

#### **R**

Repository database Production ready, [14](#page-18-1) Table names, [33](#page-37-0)

#### **U**

Update File Changes, [47](#page-51-0) File Preview, [46](#page-50-0) File Status, [47](#page-51-1)